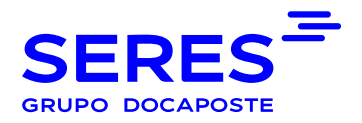

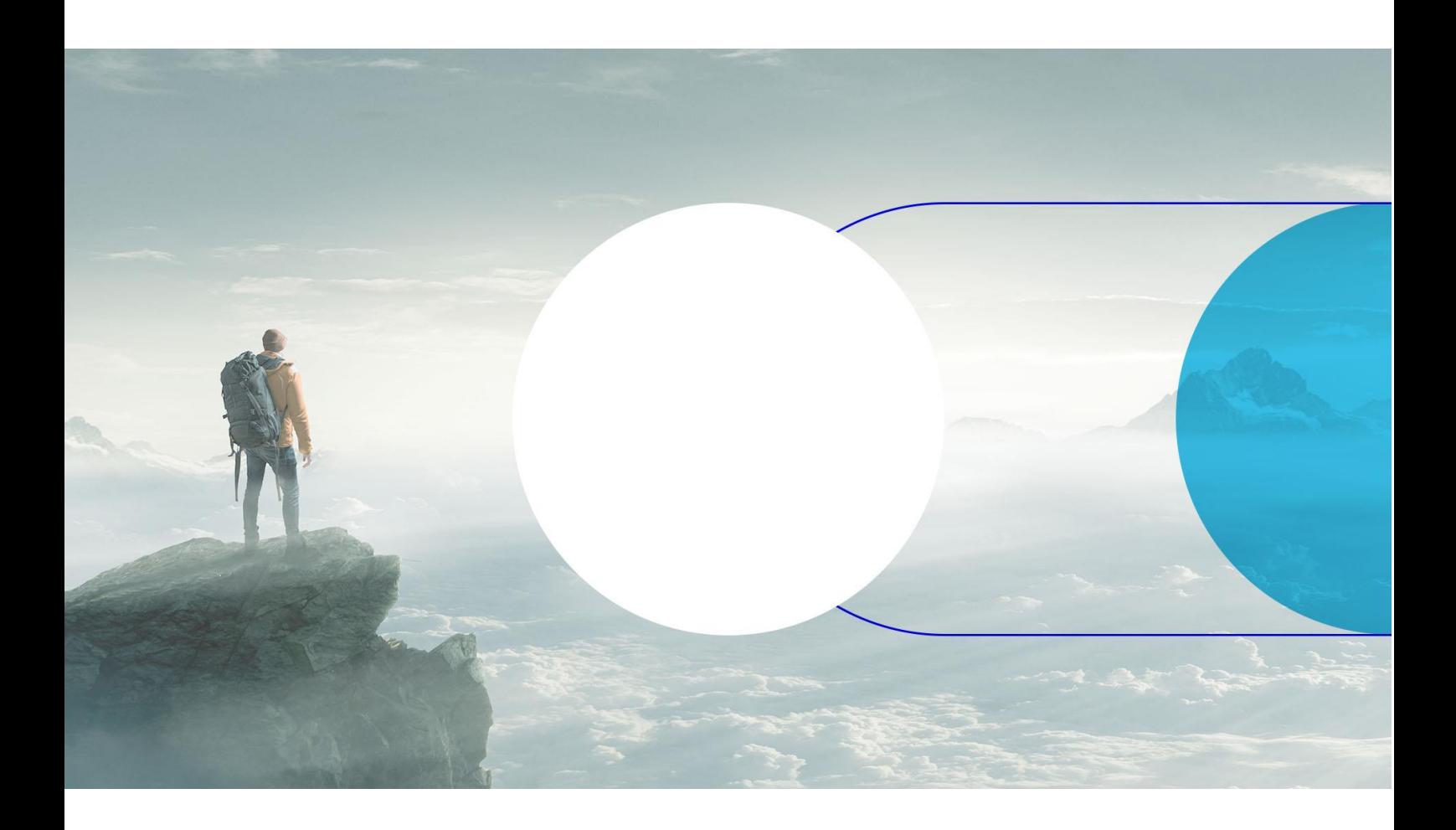

# CONNECT V 1 – MANUAL DE USUARIO

Manual usuario Connect V1

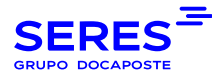

# **SUMARIO**

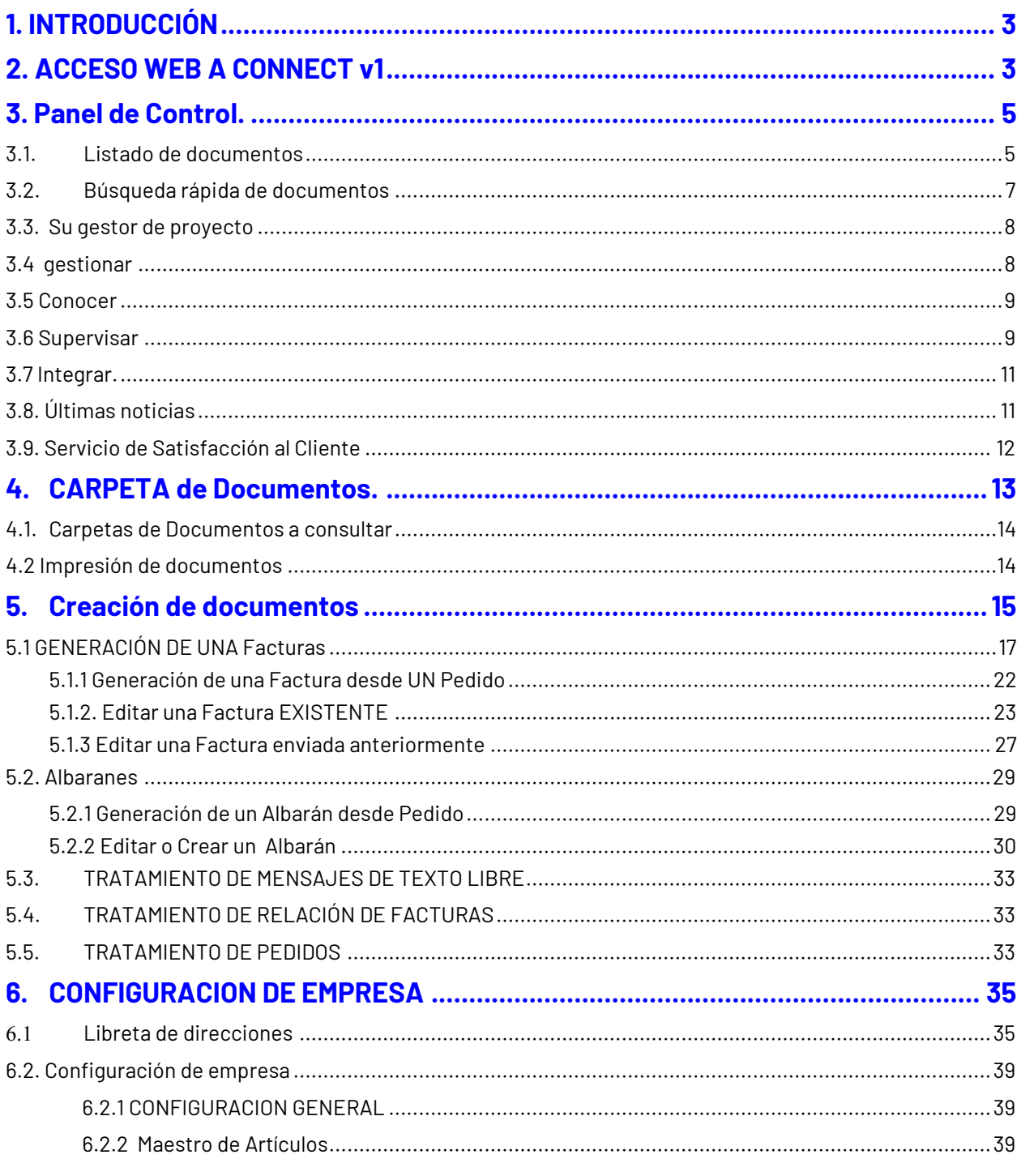

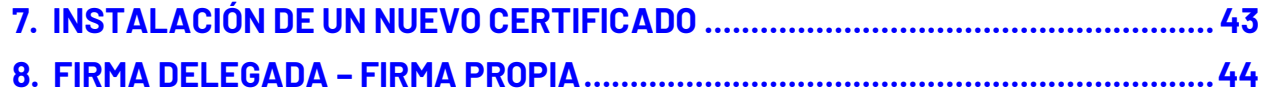

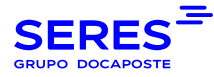

#### <span id="page-2-0"></span>**1** INTRODUCCIÓN

El presente manual describe los diferentes procesos que se desencadenan, tanto en la emisión como en la recepción de documentos, desde su producto CONNECT.

Connect es un sistema que permite la recepción y envío de documentos (o mensajes), los cuales podrán ser tratados de forma manual a través de diferentes "Data-Entry" (formulario para rellenar datos), o bien ser convertidos en documentos de otro tipo.

Hay dos maneras de crear un documento de manera manual, desde "cero", siendo necesaria la introducción de toda la información que el mensaje requiera, o bien a partir de otros documentos que previamente se hayan recibido. En el segundo caso sólo será necesario cumplimentar aquellos datos que no hayan podido ser obtenidos del documento original a partir del cual hemos generado el nuevo mensaje.

Podríamos decir que el Connect V1 cuenta con dos partes bien diferenciadas. Por un lado la parte de gestión de documentos que permite la manipulación manual de documentos, ya sea creándolos desde "cero" o a partir de otro documento, y otra parte, el portal web de Seresnet encargada de visualizar los documentos recibidos y enviados.

## <span id="page-2-1"></span>2. ACCESO WEB A CONNECT V1

Para acceder a la Web de Connect V1 debemos entrar en la siguiente dirección:

[https://webconnect.seresnet.com](https://webconnect.seresnet.com/) para a continuación proceder a introducir el login y password que se nos han facilitado.

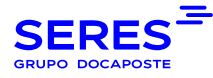

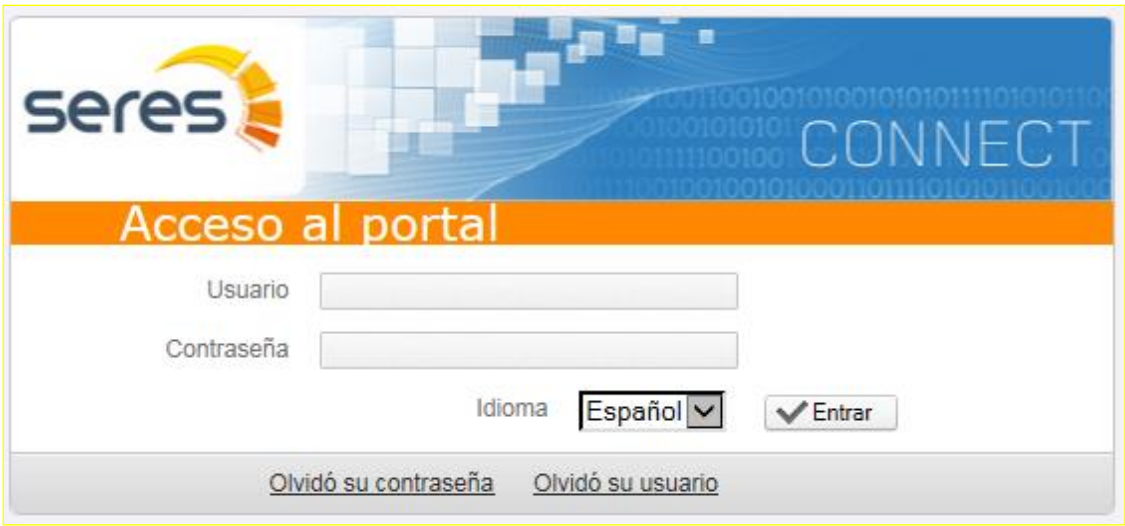

En el caso que no recordemos nuestra contraseña, pulsaremos la opción **[Olvidó su contraseña](https://webconnect.seresnet.com/web/forgotPassword)**, indicaremos el Usuario con el cual nos dimos de alta en el servicio, y pulsamos siguiente. En unos minutos recibiremos un e-mail con los pasos a realizar.

En caso de no recordar el usuario, se pulsara el texto **[Olvidó su usuario](https://webconnect.seresnet.com/web/forgotUser)** y aparecerá los medios de contacto con nuestro centro de soporte.

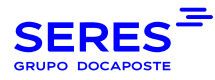

# <span id="page-4-0"></span>3. PANEL DE CONTROL.

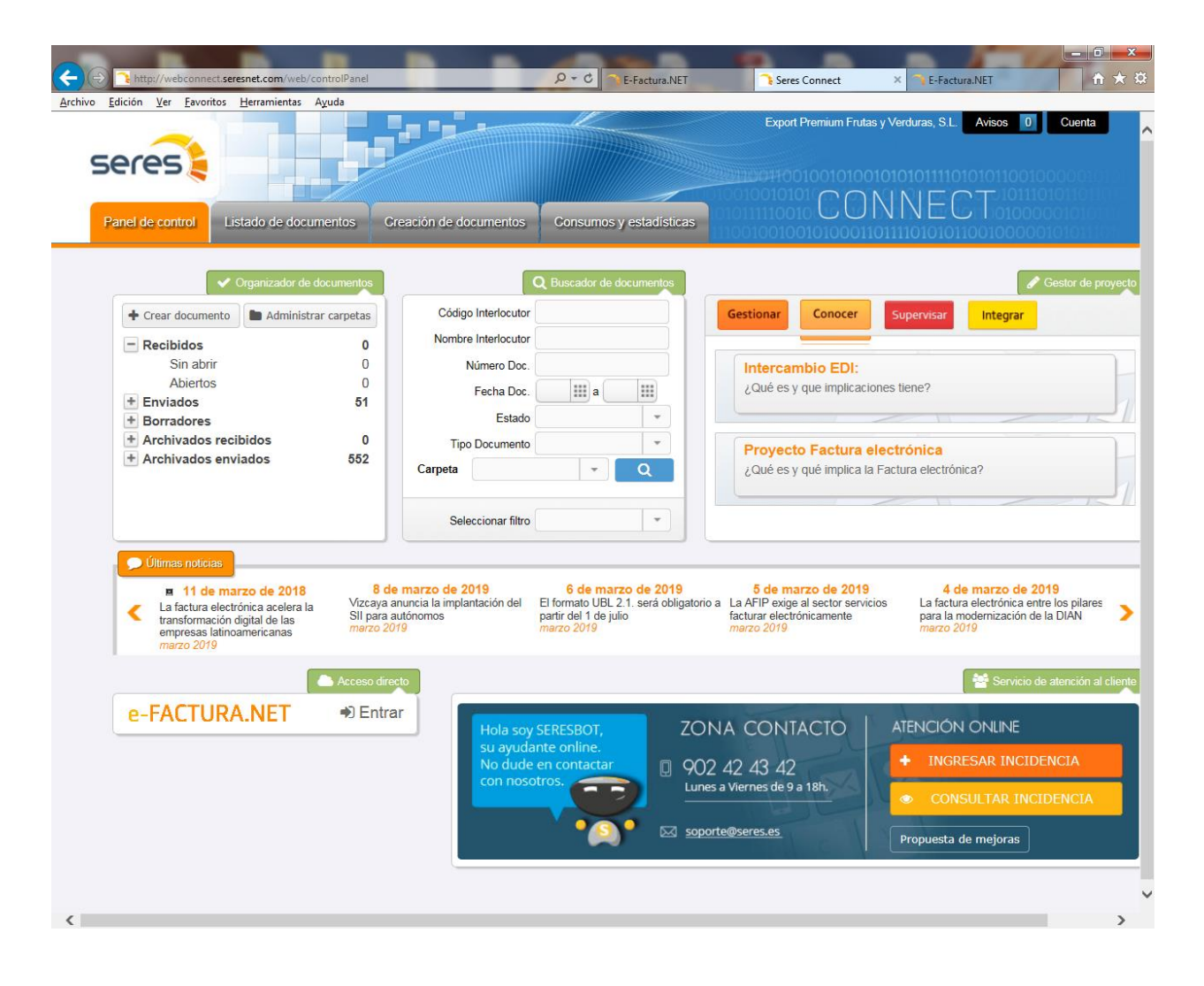

Esta vista incluye el acceso al E-factura. Este acceso aparece únicamente si se tiene habilitada dicha opción. A continuación detallamos cada menú. Para volver a esta página, se debe pulsar "**Panel De Control**".

#### <span id="page-4-1"></span>Listado de documentos

El Listado de documentos permite la visualización de un resumen de los documentos recibidos, enviados y borradores. Las opciones permiten generar filtros para obtener unas vistas predeterminadas de sus búsquedas más comunes.

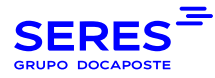

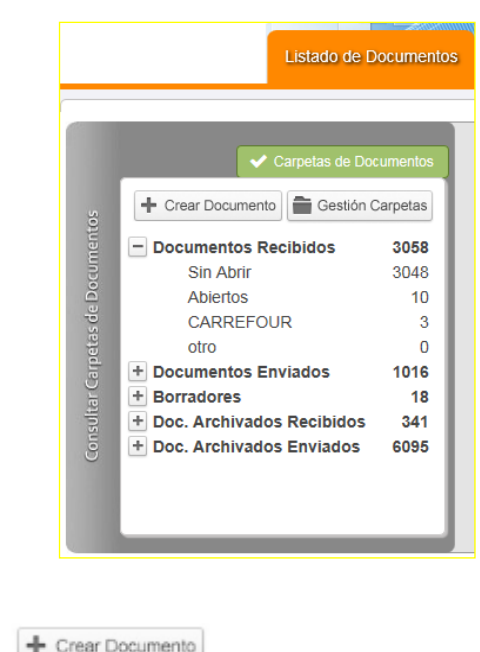

• Crear Documento

Muestra ventana de selección de Destinatario y de tipo de documento.

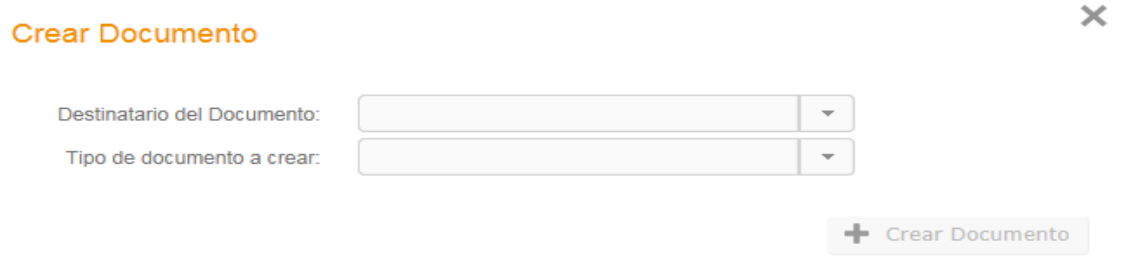

Es obligatorio determinar el Destinatario del documento antes de seleccionar el Tipo de documento a crear.

Gestión Carpetas • Gestión Carpetas

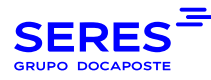

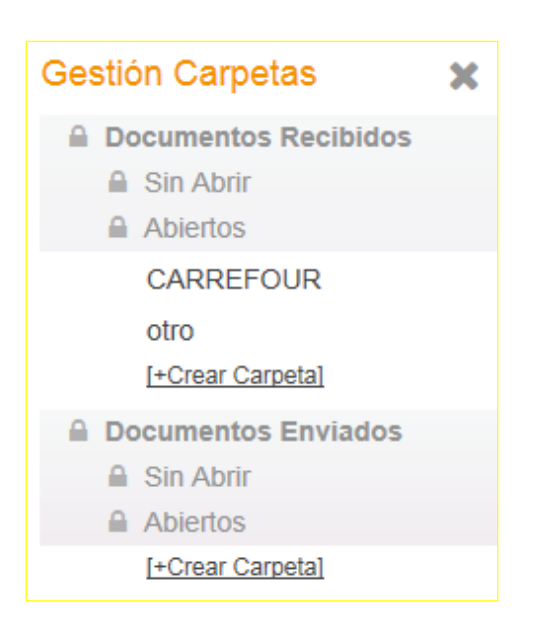

Este apartado permite asignar determinados documentos a carpetas específicas. Dichas carpetas son susceptibles a modificación y a eliminación siempre que hayan sido creadas por nosotros.

Así pues existirán dos tipos de carpetas:

- Las creadas por el sistema, las cuales no se podrán editar ni modificar.
- Las carpetas creadas por usuario y gestionadas por el mismo.

### <span id="page-6-0"></span>Búsqueda rápida de documentos

Esta opción permite facilitar la búsqueda de documentos y **almacenar la búsqueda como filtro para su posterior utilización**. La gestión de los filtros se hace desde el menú Cuenta>Gestión de filtros.

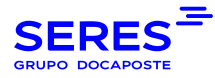

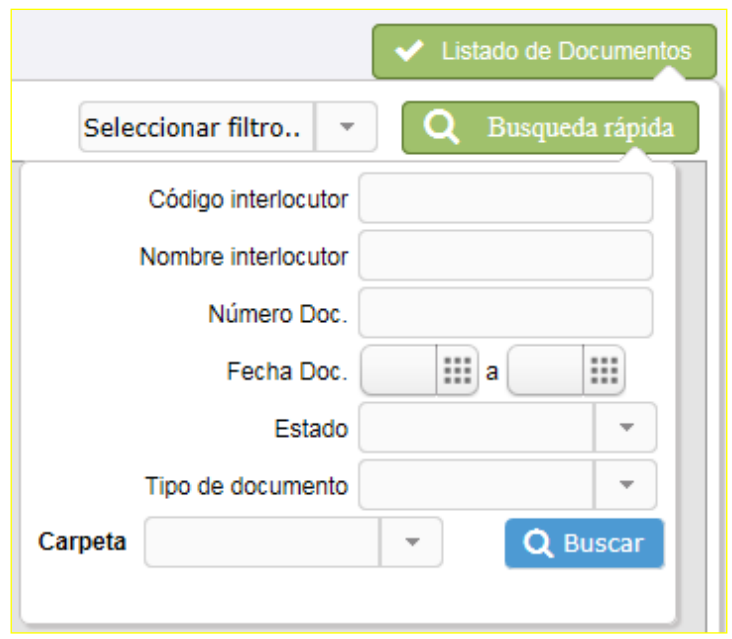

### <span id="page-7-0"></span>3.3. Su gestor de proyecto

Esta funcionalidad permite acceder a opciones complentarias, como son información relativa al sector y se encuentra dentro del panel de control.

Permite el paso a las pestañas de Gestionar, Conocer, Supervisar e Integrar.

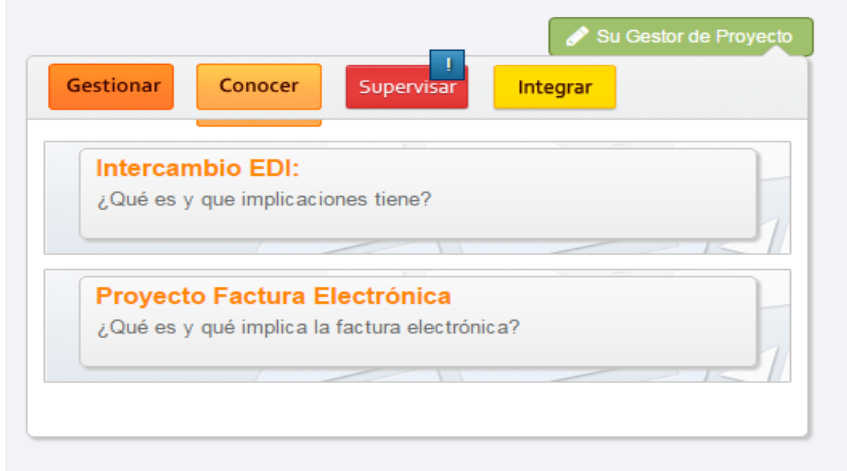

### <span id="page-7-1"></span>3.4 gestionar

Gestiona tanto el maestro de artículos como la libreta de direcciones.

• Maestro de artículos:

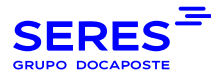

- − Son productos referenciados y descritos en la línea del intercambio (el catálogo de productos o servicios de su empresa)
- Libreta de direcciones
- − Son los puntos operacionales de los clientes con los que se intercambia así como el suyo propio.

#### <span id="page-8-0"></span>3.5 Conocer

Información relativa al sector.

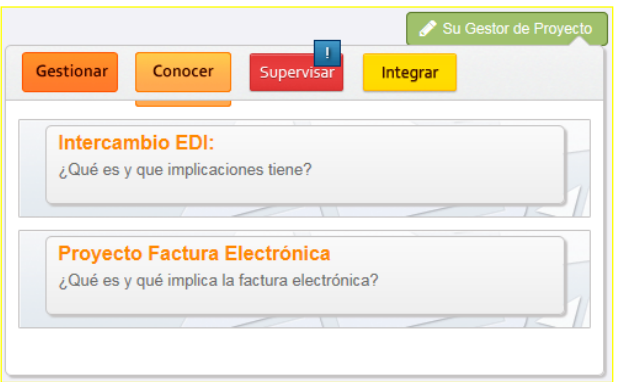

- Intercambio EDI:
- − Definición y requerimientos para el intercambio EDI así como el ciclo logístico del mismo.
- Proyecto Factura Electrónica
- − Qué es y que implica la factura electrónica.

## <span id="page-8-1"></span>3.6 Supervisar

Herramienta para supervisar la actividad de los intercambios enfocada a la gestión y solución de errores.

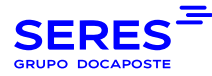

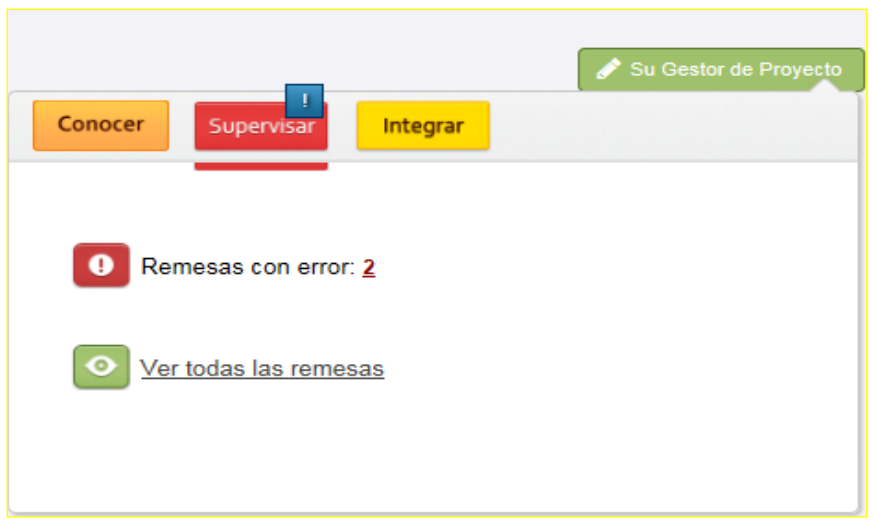

- Remesas en error
- − Muestra el listado de remesas que estén en estado error y permite visualizar el Log o motivo del error.

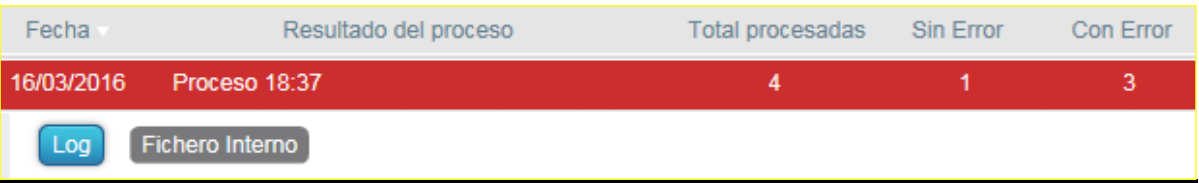

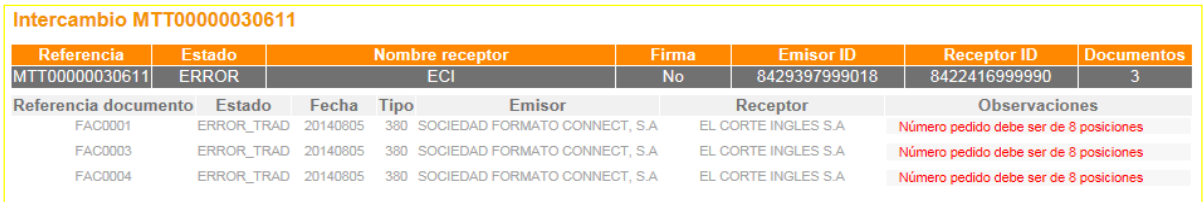

#### • Ver todas las remesas

−

-Muestra el listado de remesas todas las remesas (tanto las procesadas correctamente como las que no),

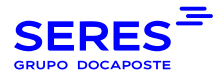

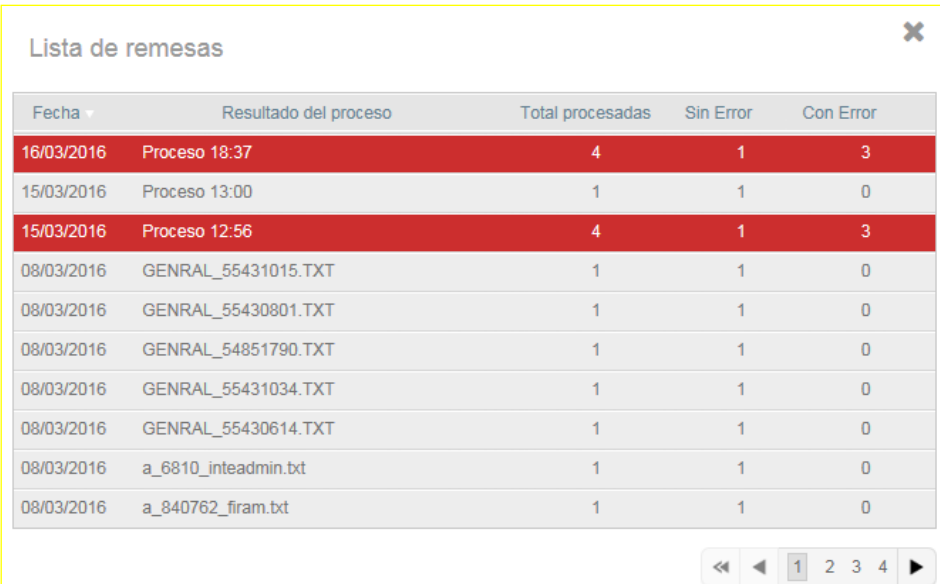

## <span id="page-10-0"></span>3.7 Integrar.

Gestiona y valida los ficheros de los intercambios.

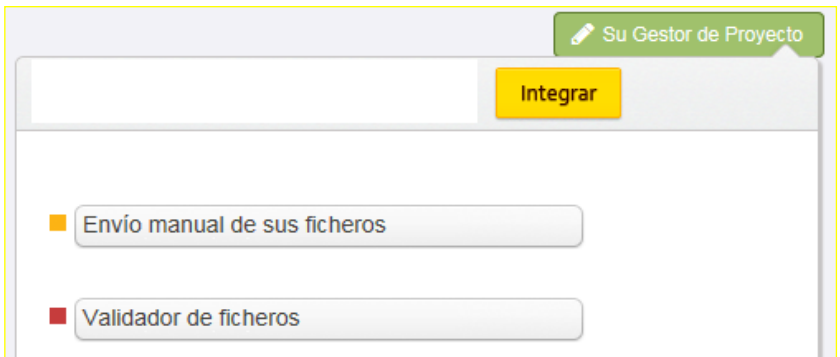

- Envío manual de sus ficheros
- − Permite enviar intercambio una vez se selecciona el tipo de documento y el formato del mismo
- Validador de ficheros
- − Permite validar el fichero una vez seleccionado el mensaje del que se trata (albarán y factura). Se debe incluir el correo donde se quiere recibir el informe de la validación.

## <span id="page-10-1"></span>3.8. Últimas noticias

Selección de las principales noticias del mundo de la facturación electrónica.

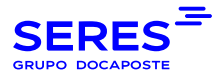

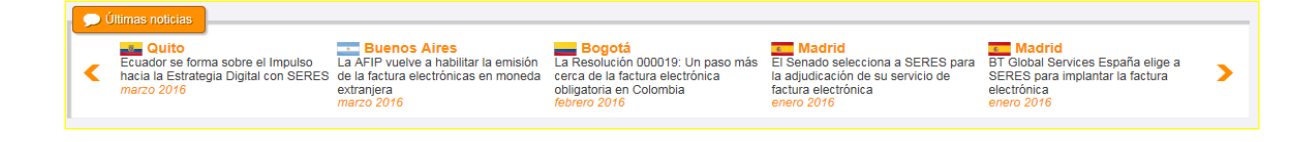

## <span id="page-11-0"></span>3.9. Servicio de Satisfacción al Cliente

Portal de acceso al área de satisfacción al cliente.

Canales de contacto:

- Teléfono (910 053 425)
- email ([soporte@seres.es](mailto:soporte@seres.es))
- Website:<https://www.groupseres.com/area-cliente>
- Ingresar incidencia[: https://soporte.seres.es/portal/index.php](https://soporte.seres.es/portal/index.php)
- − genera automáticamente una petición al servicio de Atención al cliente de Seres Ib.

En el formulario generado vendrá pregrabado los datos del usuario para con el fin de agilizar la creación de la petición:

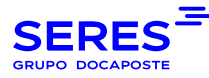

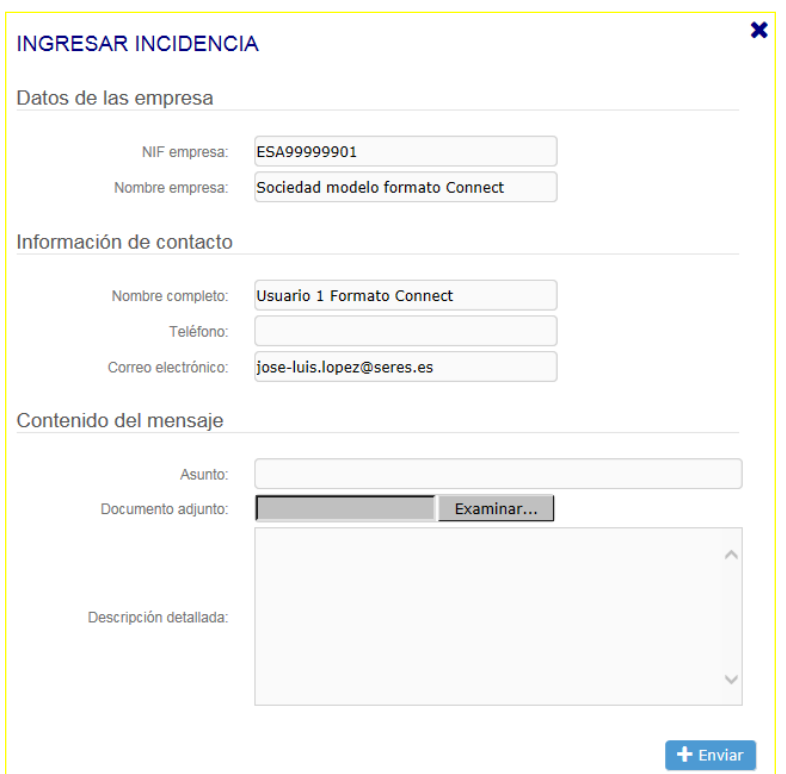

- Consultar incidencia
- − Acceso a las peticiones creadas por el usuario.

# <span id="page-12-0"></span>4. CARPETA DE DOCUMENTOS.

Acceso al listado de documentos recibidos, enviados y en borrador. También incluye los documentos archivados.

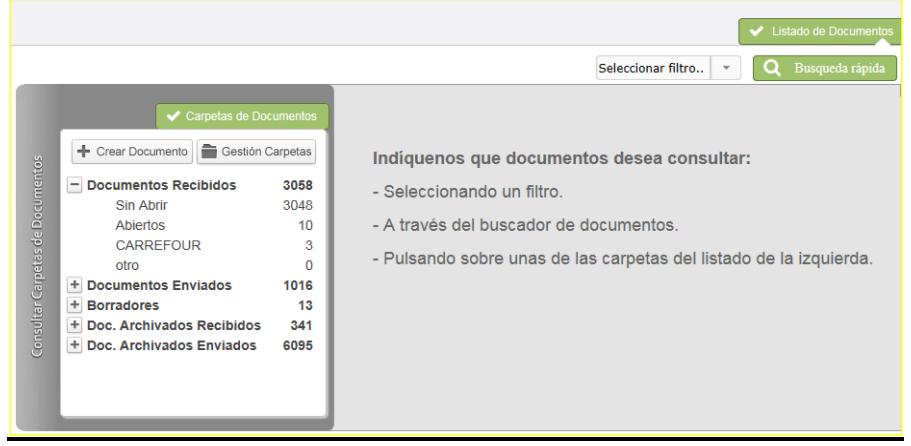

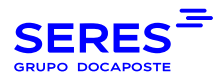

# <span id="page-13-0"></span>4.1. CARPETAS DE DOCUMENTOS A CONSULTAR

Doc. Recibidos → Todos los documentos recibidos.

- − Sin Abrir Todos los documentos recibidos sin abrir.
- − Abiertos Todos los documentos recibidos abiertos.

Doc. Enviados → Todos los documentos enviados.

- − Sin Abrir Por defecto los documentos enviados sin abrir.
- − Abiertos Por defecto los documentos enviados sin abrir.

Borradores → Se cargarán todos los documentos que pasarán a ser borradores.

- − Albaranes Por defecto los borradores de albarán cargados.
- − Facturas Por defecto los borradores de factura cargados.
- − Rel. De Factura Por defecto los borradores de coacsu cargados.
- − Mensajes EDI Por defecto los borradores de genral cargados.

Doc. Archivados - Todos los documentos que han pasado de 3 meses de permanencia en el Connect y no han sido borrados por el usuario, afecta los documentos enviados y recibidos.

## <span id="page-13-1"></span>4.2 IMPRESIÓN DE DOCUMENTOS

Para imprimir un documento, haga click sobre el documento en cuestión y seleccione ● Ver documento

Una vez abierto, simplemente haga click con el botón derecho del ratón y seleccione la opción **Imprimir.**

Para imprimir varios documentos, selecciónelos haciendo click sobre la casilla de selección y después pulse sobre **A** Impresión múltiple

Pasados unos segundos, aparecerá este mensaje en pantalla:

#### Su petición ha sido procesada correctamente.

 $\overline{\mathbf{x}}$ 

Los documentos están siendo procesados. En breve estarán disponibles en el área de descargas.

Esta funcionalidad generará tantos ficheros en formato PDF como documentos haya seleccionado para su descarga y posterior impresión.

Para acceder a la descarga de estos ficheros PDF, debe ir a **Cuenta>Area de Descargas**

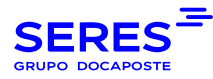

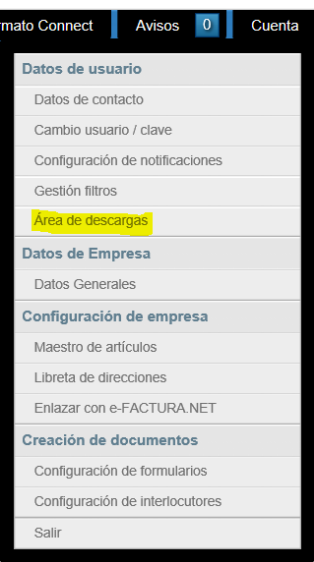

#### En el **Area de Descargas** aparecerá un enlace para descargar los archivos PDF generados:

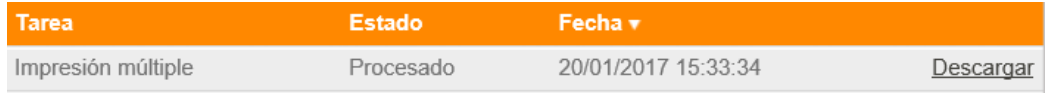

# <span id="page-14-0"></span>5. CREACIÓN DE DOCUMENTOS

#### Acceso a los documentos intercambiados por la empresa.

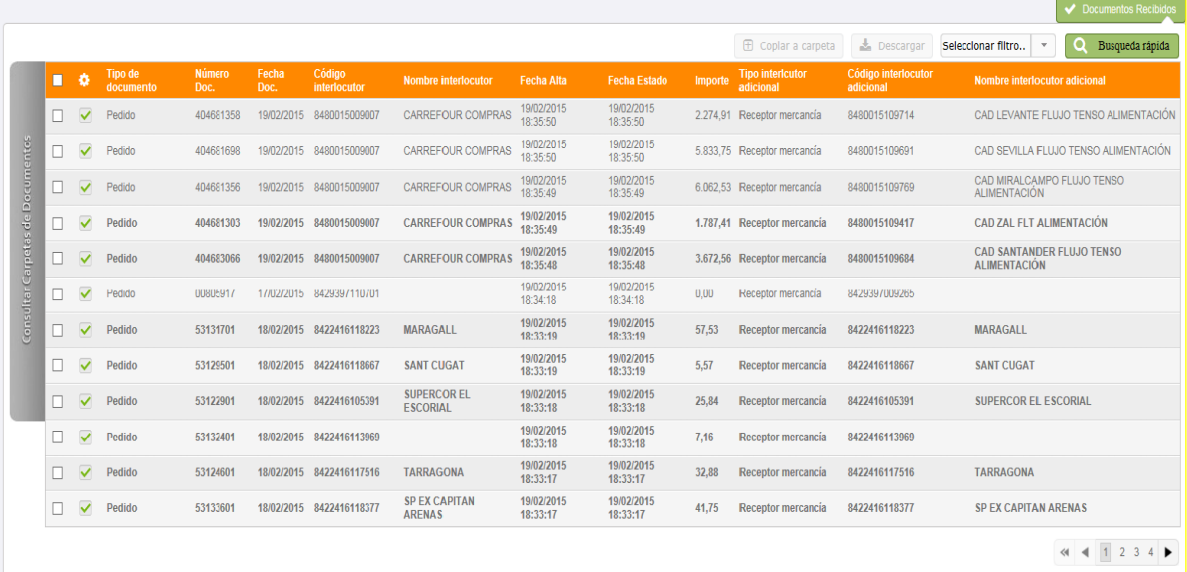

Para poder visualizar el documento en versión XML (ver documento) y Edifact (Descargar original) se debe seleccionar previamente con un clic del ratón el check que está marcado con un visto de color verde.

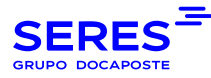

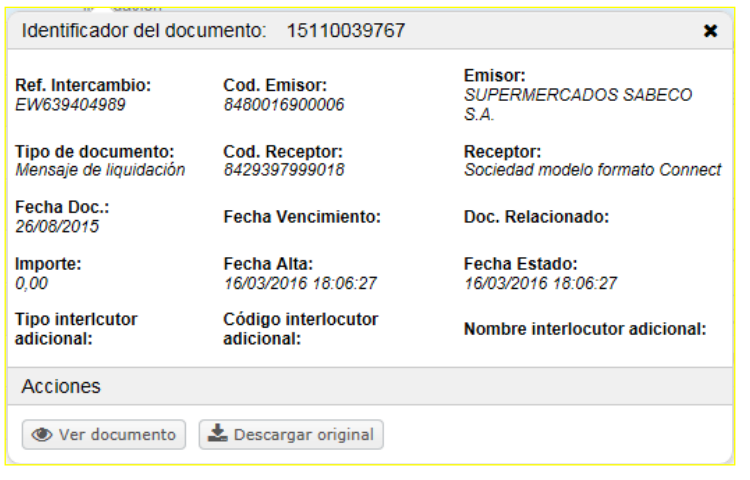

También existe opción de visualizar en PDF las etiquetas generadas a partir de los albaranes enviados (es necesario su contratación).

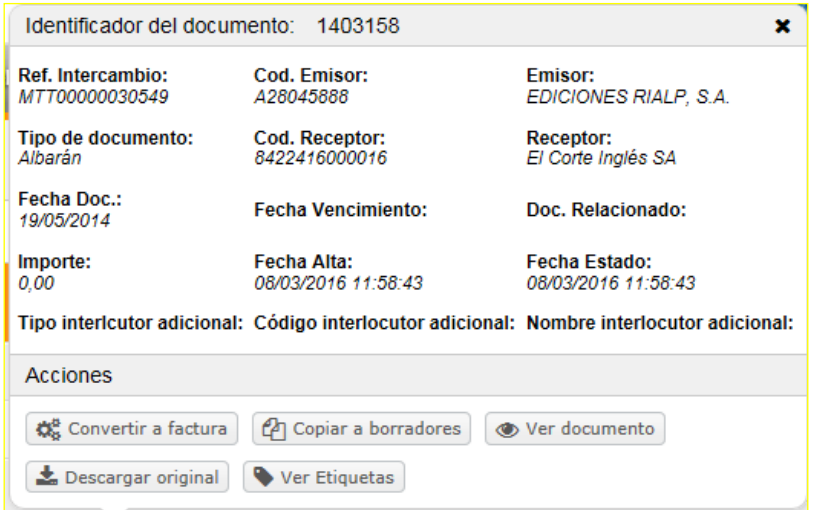

En el caso que un envío contenga errores el motivo del mismo se podrá visualizar seleccionado la opción de **Ver errores**:

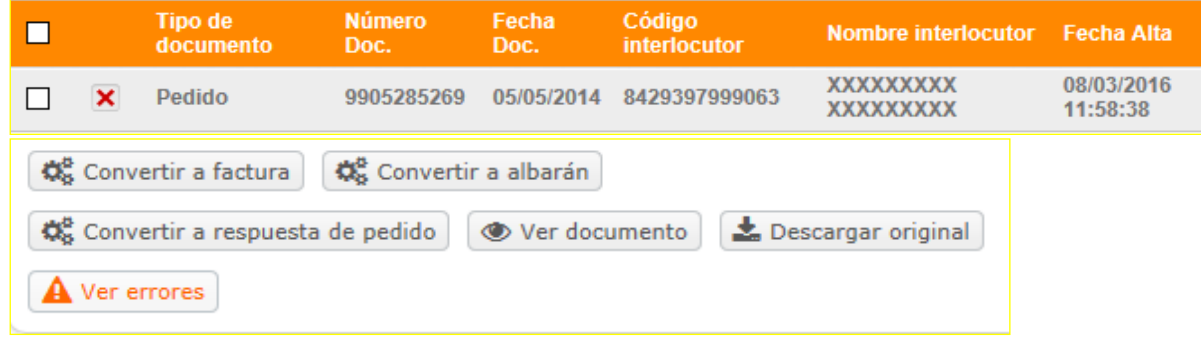

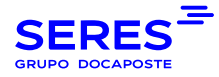

El motivo del error podrá visualizarse en **Listado de errores**,

#### Listado de errores

Se han encontrado los siguientes errores en el documento:

· Tipo Documento obligatorio. Segmento BGM Elemento C002.1001

La utilidad **Búsqueda rápida** permite acotar una búsqueda por una serie de criterios. Dichos criterios pueden quedar recogidos en un filtro que nos permite localizar un documento rápidamente sin necesidad de generar nuevamente los criterios de búsqueda. La gestión de los filtros se realiza desde el menú superior "**Cuenta**" en la opción **[Gestión Filtros.](http://192.168.100.182:8090/connect/web/controlPanel)**

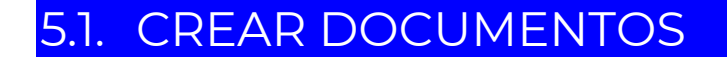

El menú de Crear documento está disponible en la barra desplegable situada en el lateral izquierdo desde la pestaña Creación de Documentos.

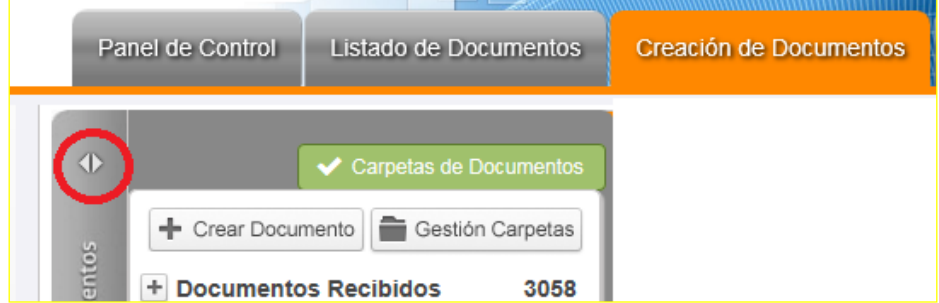

Para la creación de un documento es imprescindible seleccionar en primer lugar el destinatario del mismo, y posteriormente el tipo de documento a crear:

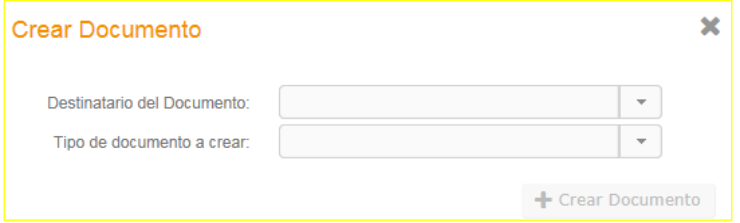

#### <span id="page-16-0"></span>1.1.1 5.1.1 GENERACIÓN DE UNA Facturas

×

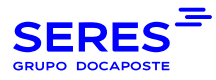

#### 1.1.2

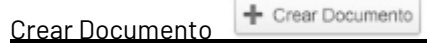

Muestra ventana de selección de Destinatario y de tipo de documento.

#### En este caso, el tipo de documento es **Factura:**

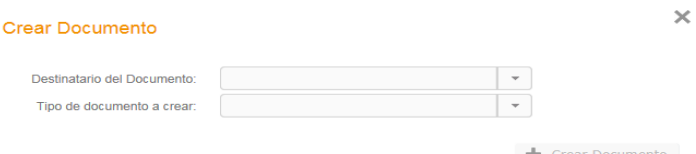

Se abrirá un formulario para rellenar la nueva factura.

Los campos obligatorios de la **Identificación de factura** son:

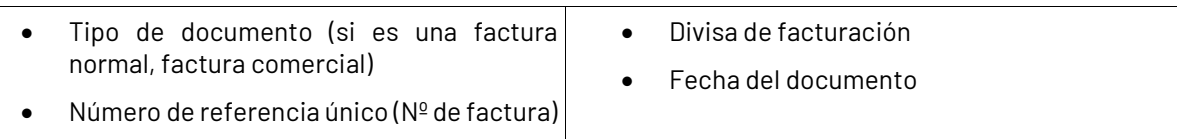

Los campos obligatorios de la **Referencias** son:

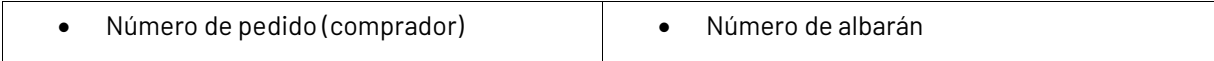

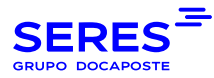

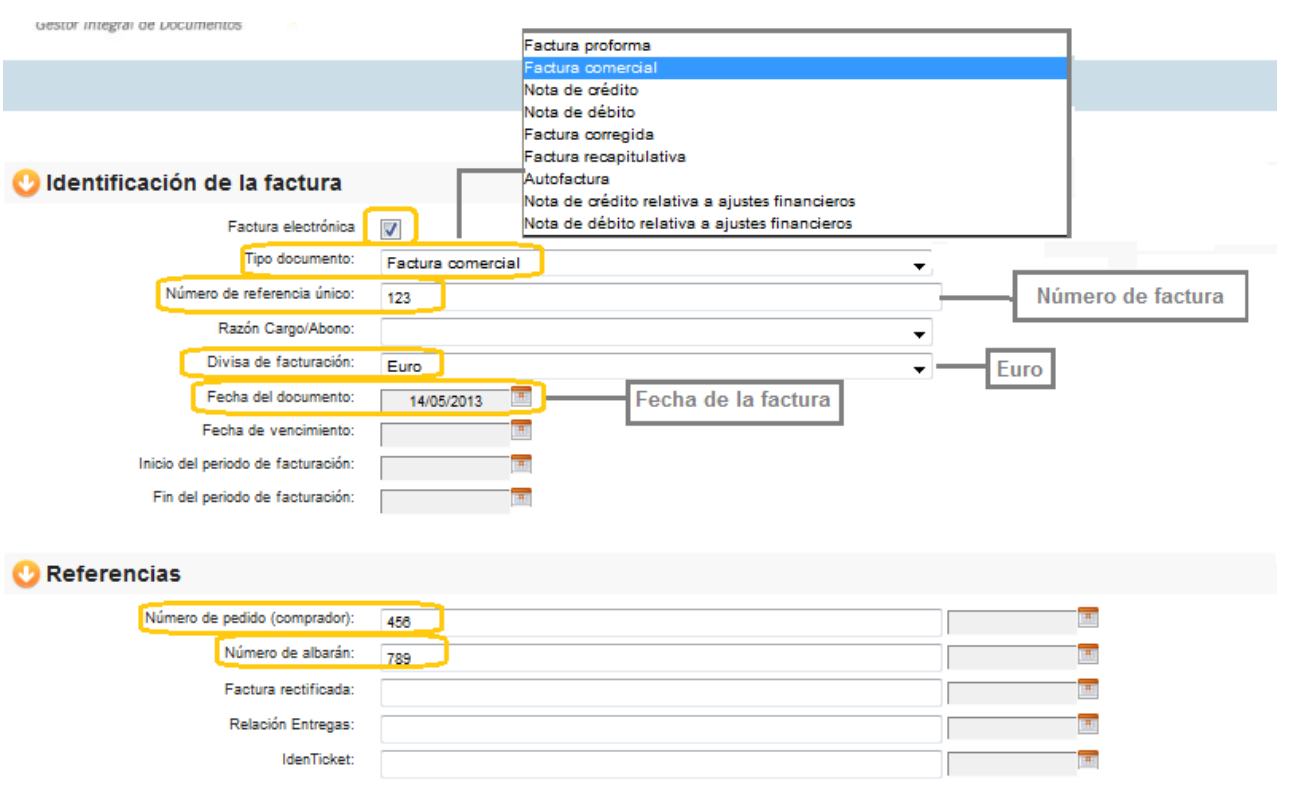

Los campos obligatorios de los **Interlocutores** son:

- A quien se factura
- Comprador
- Receptor de mercancía
- Quien factura
- Proveedor
- Pagador
- Buzón destino

Las pestañas marcadas en gris se rellenan con los puntos operacionales de la estructura administrativa del cliente (Carrefour, Alcampo...)

Las pestañas marcadas en naranja son los datos fiscales de su empresa (marcadas por defecto).

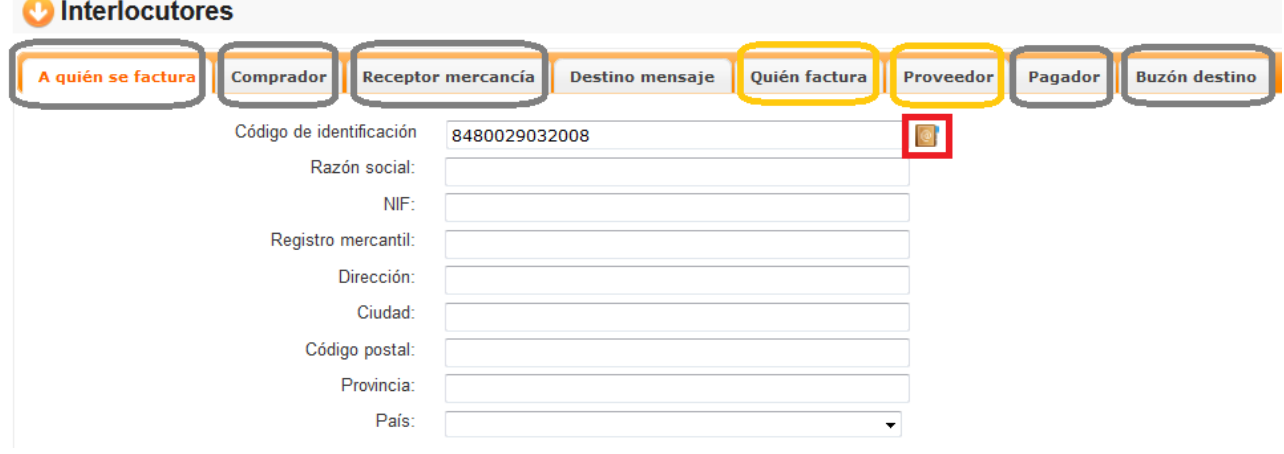

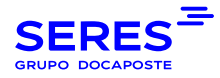

Hay dos formas de rellenar los datos de las pestañas:

− Buscando por Punto Operacional*:*

Indicamos el Punto en el campo código de identificación y pinchamos la Libreta de Direcciones (cuadrado naranja con @)

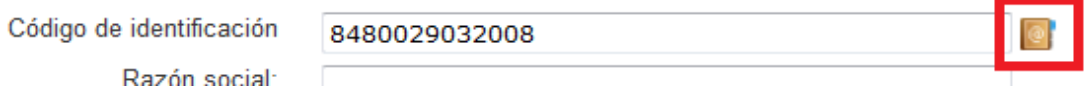

Tras lo cual aparecerá un mensaje indicando que el interlocutor esta creado y que si desea importar los datos, al aceptar los datos se completarán de forma automática.

− Buscando por Nombre:

Si no se dispone del código de Identificación puede buscarlo pulsando directamente la Libreta de **Direcciones**  $\boxed{\circ}$ 

Al pinchar en la libreta de direcciones se abrirá una nueva ventana que posibilita la búsqueda por Razón

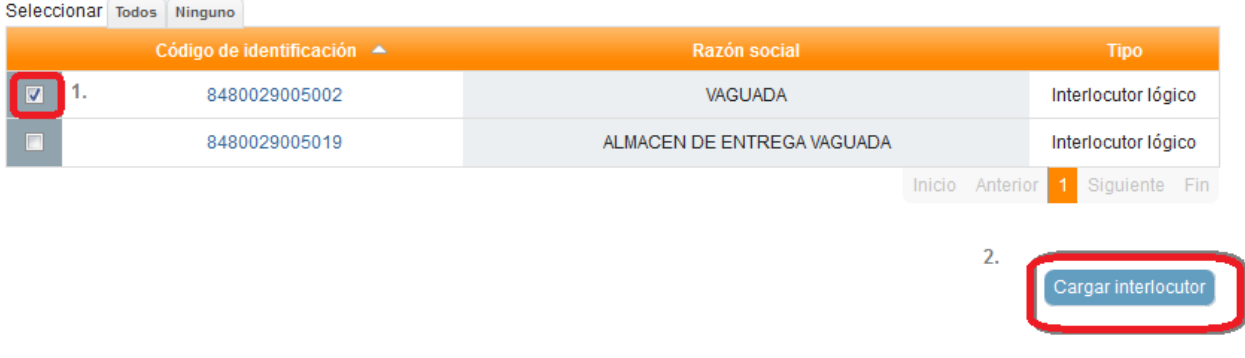

Social, para lo cual debe indicar el nombre entre asteriscos y seleccionar el botón de **Aplicar**.

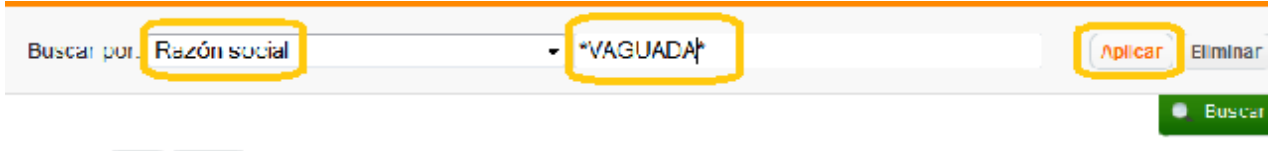

Nos aparecerán todos los interlocutores que contengan esa palabra. Marcando el que se desea seleccionar y pinchando pulsando **Cargar Interlocutor** cargará la información asociada al punto operacional.

Para introducir los artículos en la línea se debe seleccionar el botón de "Añadir detalle" situado a la derecha en el apartado de Detalle tras lo cual se desplegará una nueva pantalla en la que seleccionando en la libreta de direcciones tendremos acceso a los artículos creados anteriormente en el "Maestro de artículos" (desde Cuenta/Configuración de empresa/Maestro de artículos)

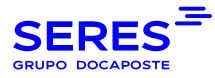

Tras cargar el artículo debemos cumplimentar la información que se necesite en cada caso según los requerimientos del receptor de la factura.

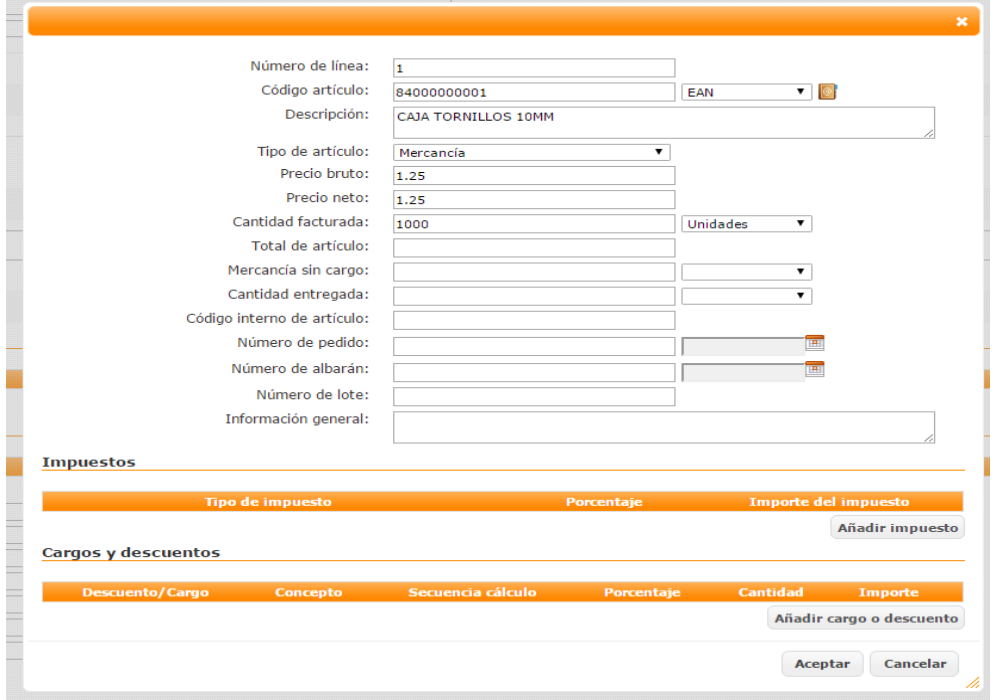

Para añadir el impuesto debemos seleccionar "Añadir impuesto" elegir el tipo de impuesto en el primer desplegable e indicar porcentaje o importe del impuesto según proceda.

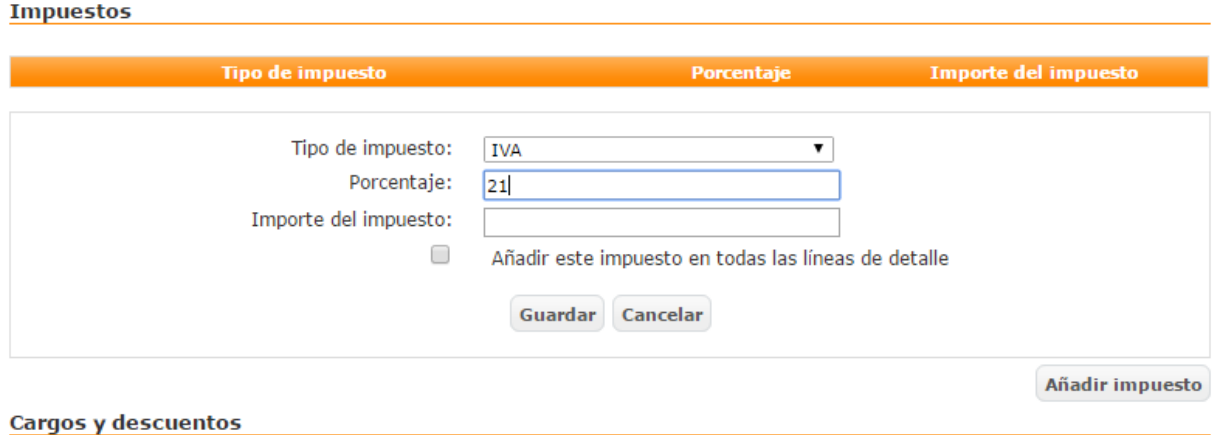

Después de cumplimentar la información del impuesto se debe grabar seleccionando el botón de "guardar".

En el caso de necesitarse añadir un cargo o descuento adicional el línea se dispone de un botón de "Añadir cargo o descuento" seleccionando el concepto a añadir (descuento o cargo) y un valor del desplegable de "concepto"

Una vez revisada si la información asociada al artículo está cumplimentada seleccionaremos el botón de "Aceptar"

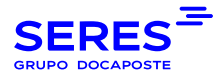

Si se desea modificar o eliminar la línea creada disponemos a la derecha del icono de "Eliminar" o "Editar" según el caso.

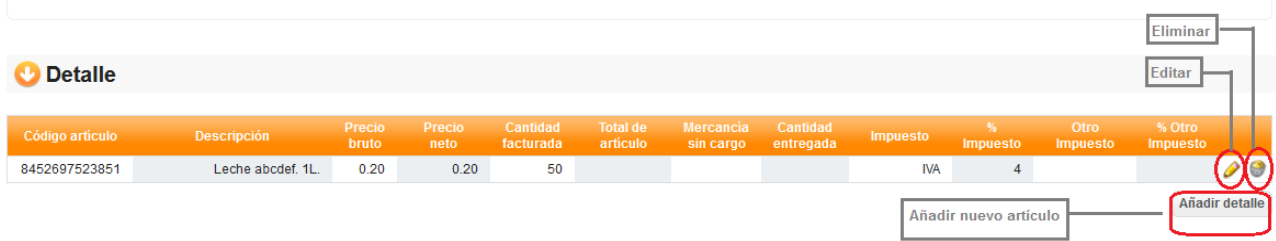

Por último, para calcular los totales de la factura pincharemos en **Calcular** y, en el caso de ser correctos los valores, **Aceptar***.*

Tras aceptar deberemos seleccionar la factura y elegir la opción de "Enviar borrador"

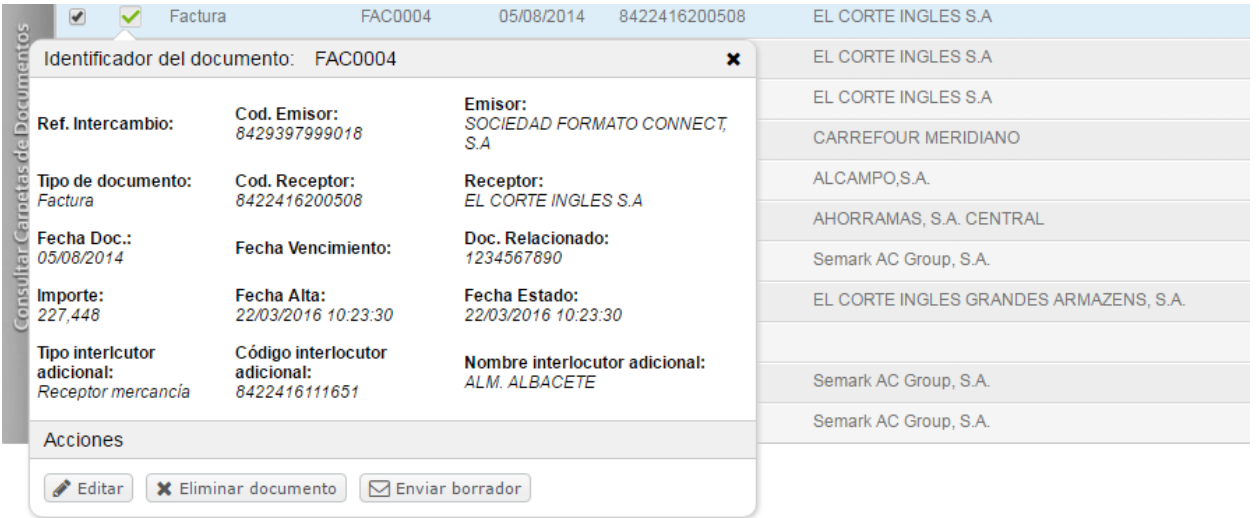

## <span id="page-21-0"></span>5.1.2 Generación de una Factura desde UN Pedido

El primer paso, es de listar únicamente los pedidos desde Listado de Documentos

- Listado de documentos Documentos recibidos
- Busca rápida de documentos
- Tipo de documento: Pedido

Aparecerá el listado de pedidos en nuestra bandeja de pedidos recibidos

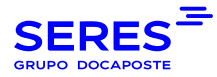

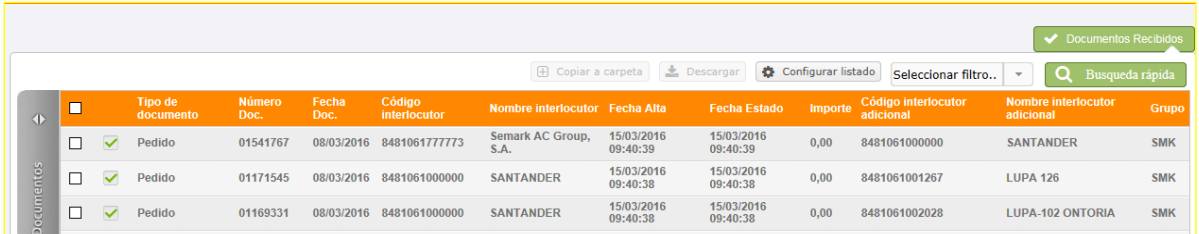

Seleccionando el documento y pinchando (clic izquierdo) en la opción de **Convertir a factura,** se generará dicha factura "arrastrando" la información útil que figure en el pedido.

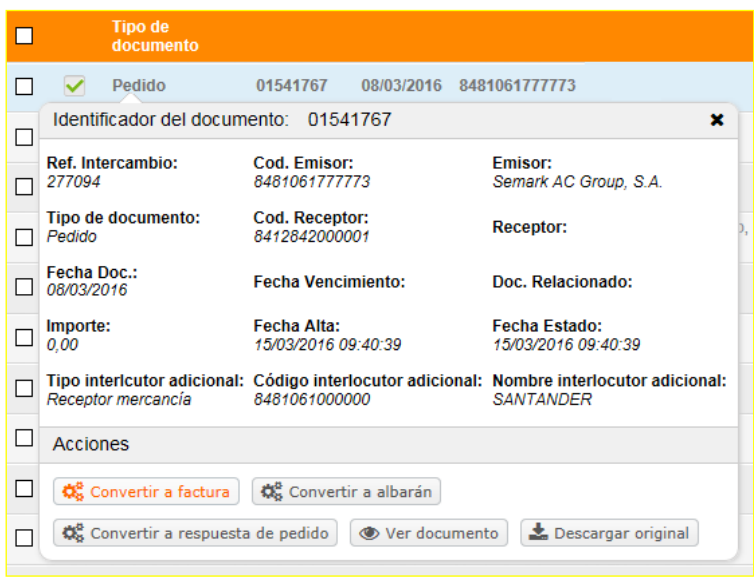

Se nos mostrará el mensaje de "Su petición ha sido procesada correctamente". La factura generada se encuentra en el menú **Listado de Documentos** / **Borradores**.

## <span id="page-22-0"></span>5.1.3. Editar una Factura EXISTENTE

Una vez convertido el pedido/confirmación de entrega a factura, podremos acceder a ella desde **Creación de Documentos** abriendo la factura en la opción **Editar**. También se puede tener acceso a un nuevo documento desde **Listado de Documentos** - **Borradores**.

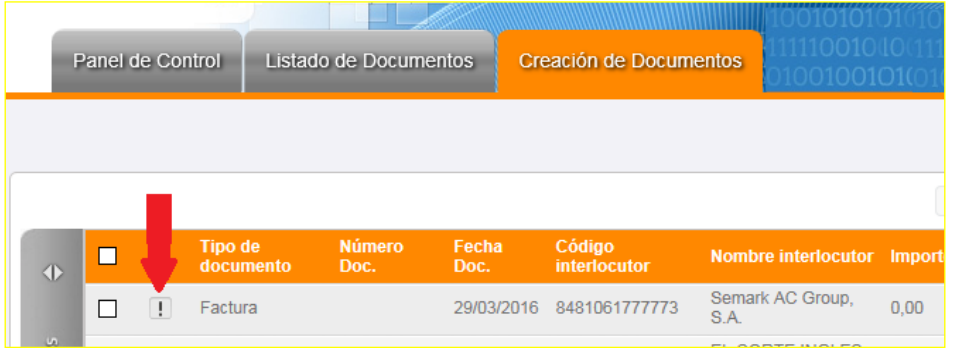

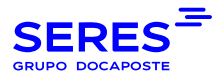

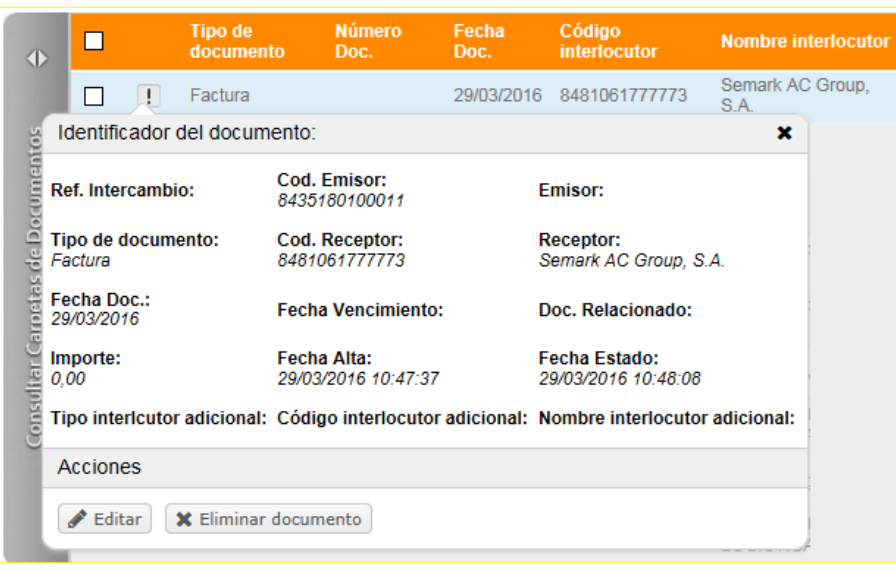

Los datos obligatorios en la cabecera de la factura son:

- 1. número de referencia único (Número de factura)
- 2. tipo de documento,
- 3. divisa
- 4. fecha de documento
- 5. número de pedido

Si se trata de una factura confeccionada a partir de un pedido o confirmación de entrega solo será necesario cumplimentar en el apartado de "Identificación de la factura" el número de referencia único a no ser que el receptor de la factura indique lo contrario.

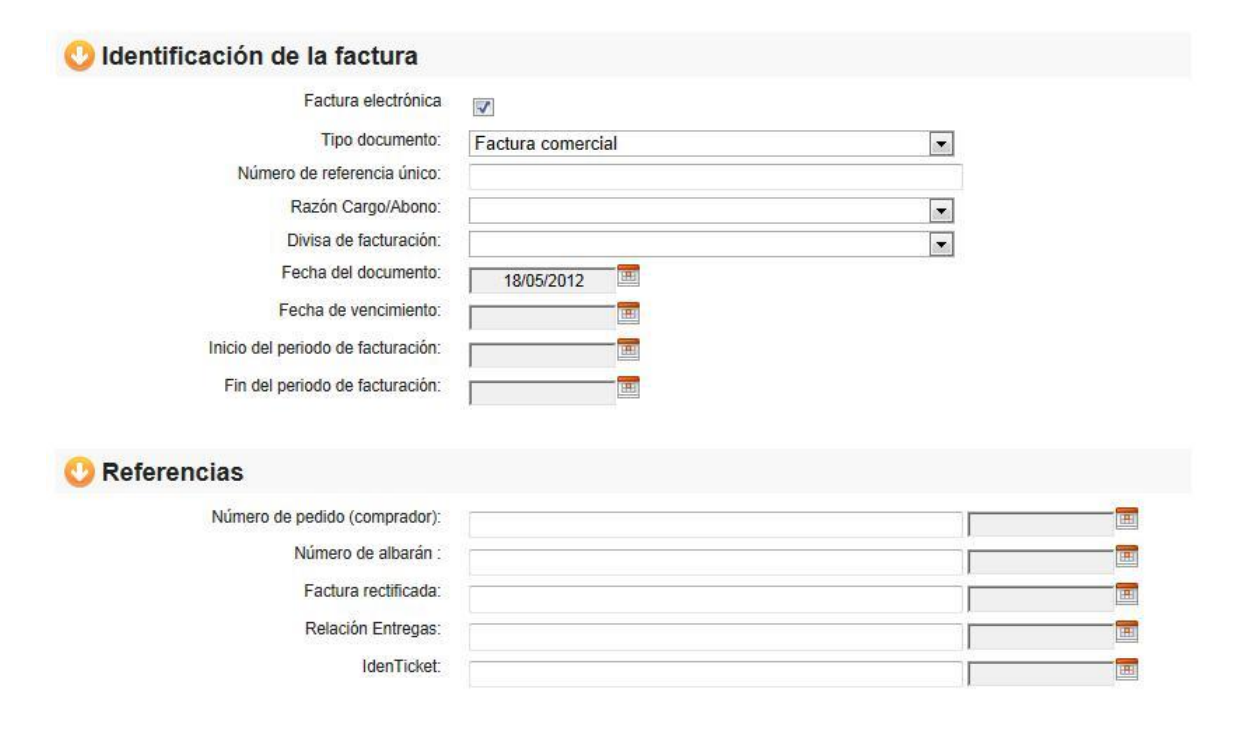

También se podrá completar con información adicional aunque no sean campos obligatorios.

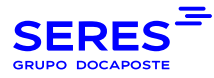

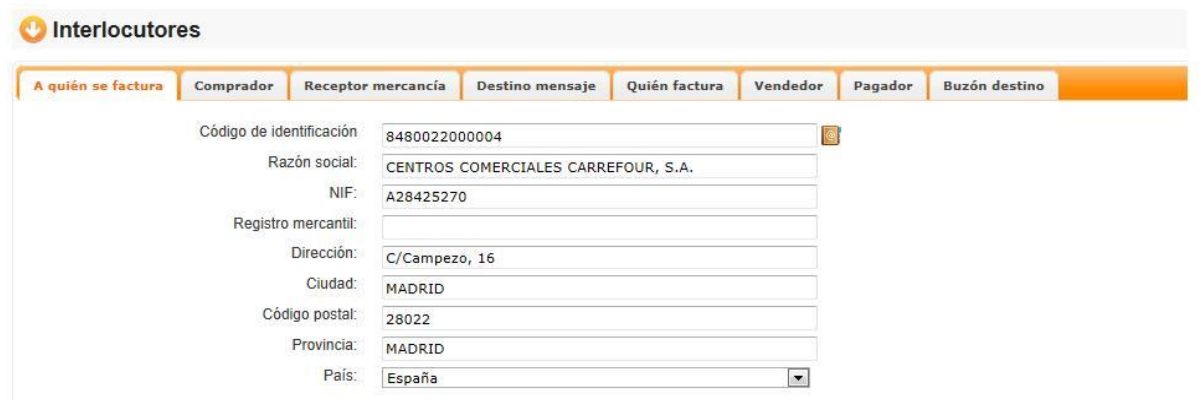

En el apartado de interlocutores se debe cumplimentar con los códigos de identificación necesarios según la estructura administrativa facilitada por el receptor de la factura. Si se trata de una factura confeccionada a partir de un documento previo (confirmación de entrega o pedido) los interlocutores se cumplimentarán con la información capturada de dicho documento. La pestaña de "Destino de mensaje" no es obligatorio rellenarla.

Si se trata de una factura generada desde "0" tras introducir el código apropiado en el campo de "código de identificación" se debe seleccionar la libreta de direcciones para que los datos asociados a dicho código se exporten de la base de datos. Si dicha exportación no se lleva a cabo puede ser debido a que el código introducido no esté dado de alta.

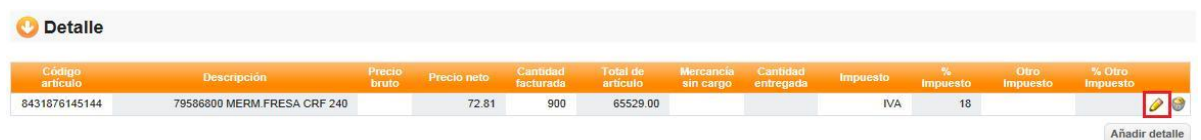

Detalle: En este apartado aparecen los artículos indicados en el pedido. Pinchando en el icono **P** se puede editar la línea y completar, o modificar los datos iniciales.

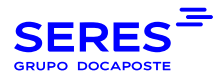

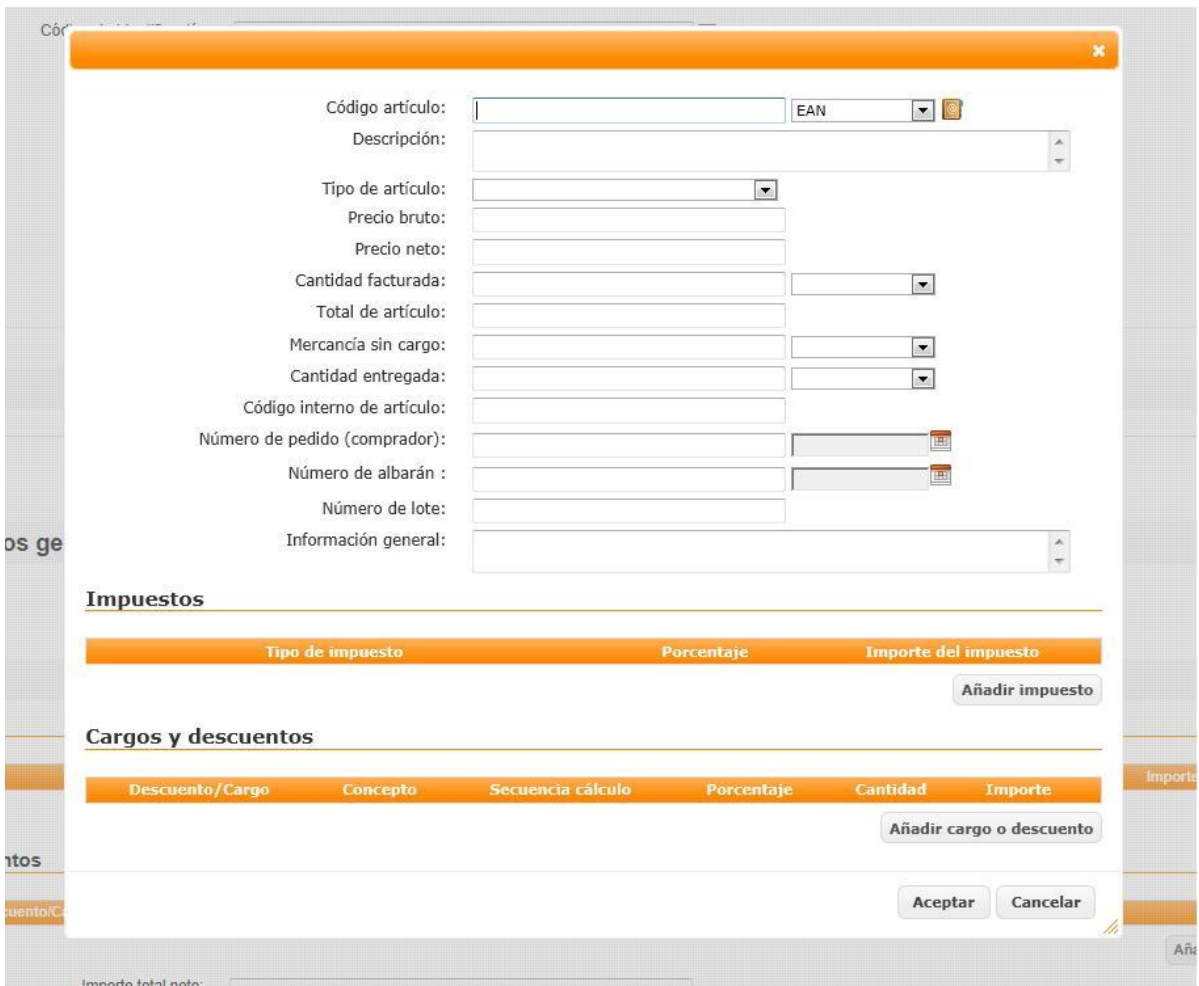

Si se pincha en el cuadrado naranja que aparece en la línea de código de artículo, se puede seleccionar el artículo que hemos creado anteriormente y se nos rellenan los campos indicados.

En esta ventana los datos obligatorios son el código del artículo, descripción, en tipo de artículo que se suele poner mercancía, precio neto, cantidad facturada y la unidad de medida de la mercancía facturada en el desplegable que se encuentra a la derecha de la cantidad facturada. No es necesario poner el importe total de la línea, ya que ésta se informa automáticamente con los importes totales.

Es posible que el distribuidor solicite que existan datos en la líneas que no se puedan modificar y que se indiquen en la factura tal y como vienen en el pedido, por lo que no será imposible la edición de estos datos en nuestra aplicación.

(Esto sucede, por ejemplo, en el escenario de Servicios Generales Carrefour)

Para finalizar la creación de la factura habrá que pinchar en el botón **Calcular**

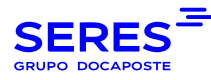

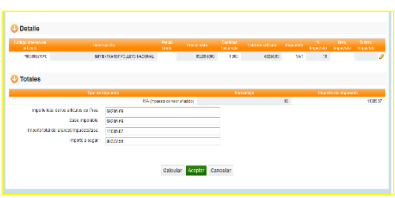

Al pulsar **Aceptar**, se vuelve al listado de facturas.

Para garantizar que la factura esta correcta, podemos pinchar en el botón **Validar Documento**.

Si la factura presenta alguna incidencia, ésta se quedará en estado error. Pinchando en el error, aparecerá una nueva ventana con la descripción del mismo.

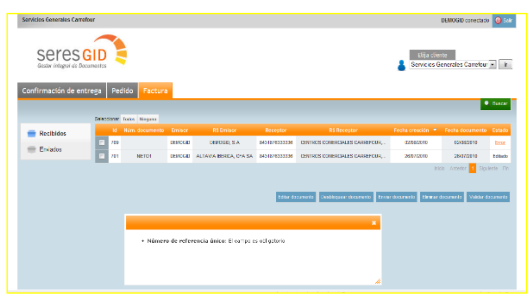

Si la factura es correcta, podremos proceder a su envío. Se selecciona la factura y se pincha en la opción **Enviar.** 

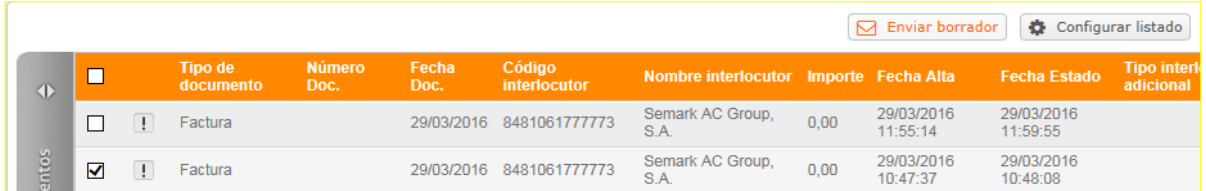

<span id="page-26-0"></span>En este momento la factura aparecerá en el listado de Documentos Enviados sin abrir.

## 5.1.4 Editar una Factura enviada anteriormente

Para poder editar una factura enviada anteriormente, se tiene que ir al listado de Documentos Enviados

- Listado de documentos
- [Documentos Enviados.](http://192.168.100.182:8090/connect/web/documentList?inputFolder.idFolder=SEND)
- A la derecha de nuestra pantalla aparece el icono verde

**Documentos Enviados** 

Abrir la factura que deseamos volver a enviar, y elegir la opción **Copiar a borradores**, para poder editarla y enviarla nuevamente.

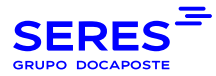

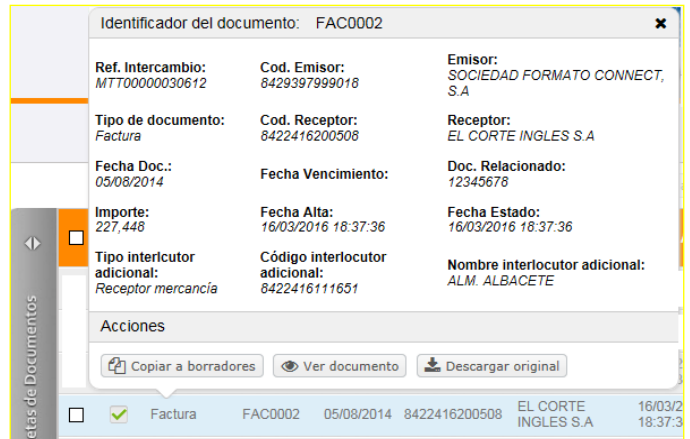

Aparece el mensaje "La copia del documento está siendo llevada a cabo. En breve estará disponible en la pestaña de creación de documentos".

Se accede en "**Creación de Documentos**" y aparecerá la factura en borradores

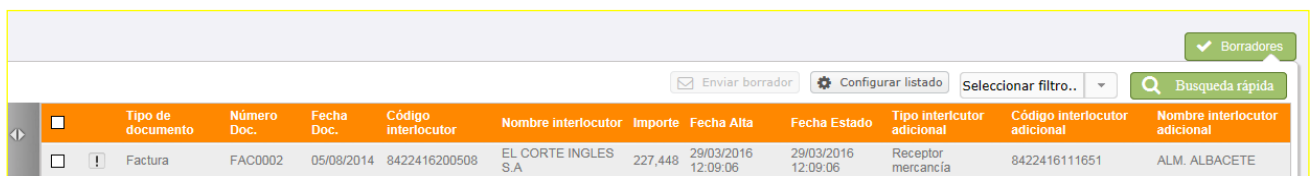

Si se selecciona sobre de la factura permitirá **editarla** para proceder al posterior envió según la operativa descrita anteriormente,0

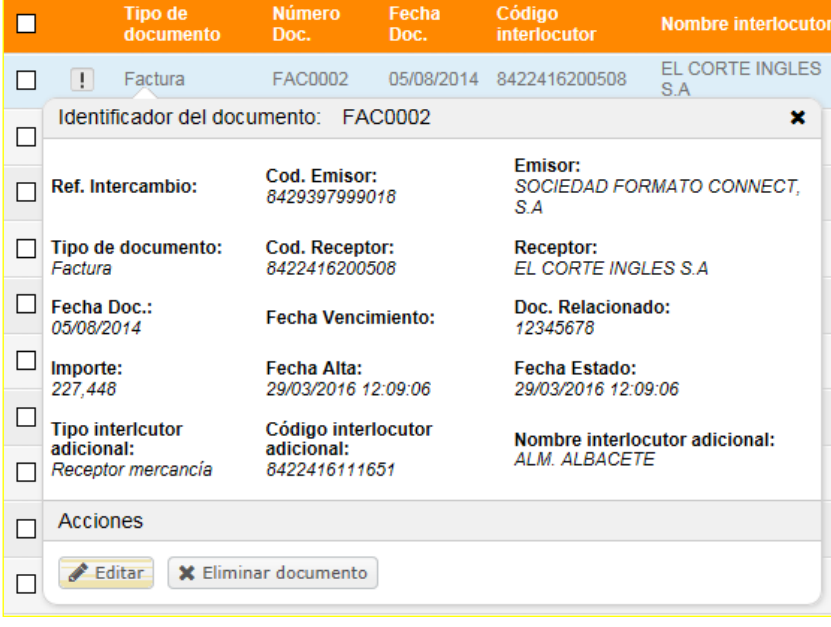

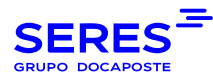

### <span id="page-28-0"></span>5.2. Albaranes

### <span id="page-28-1"></span>5.2.1 Generación de un Albarán desde Pedido

Se busca el pedido desde Listado de Documentos, Documentos recibidos. Se puede usar la búsqueda rápida una vez dentro de Documentos Recibidos, tipo de Documentos "**Pedido**".

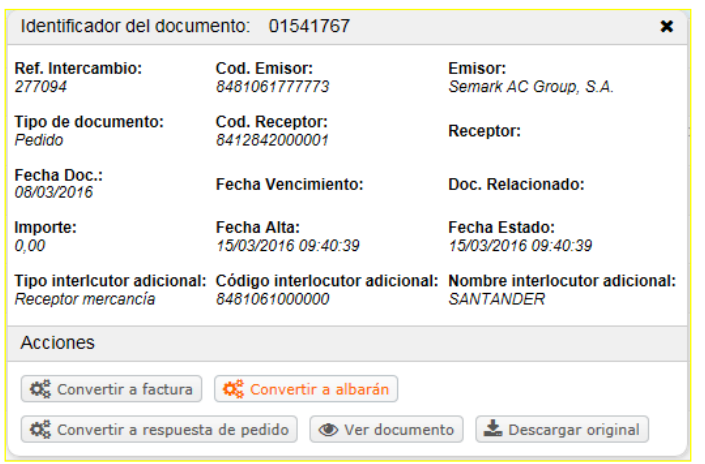

Este albarán se genera a partir de la información contenida en el documento base (pedido o confirmación de entrega). A continuación, este documento aparecerá en **Borradores**.

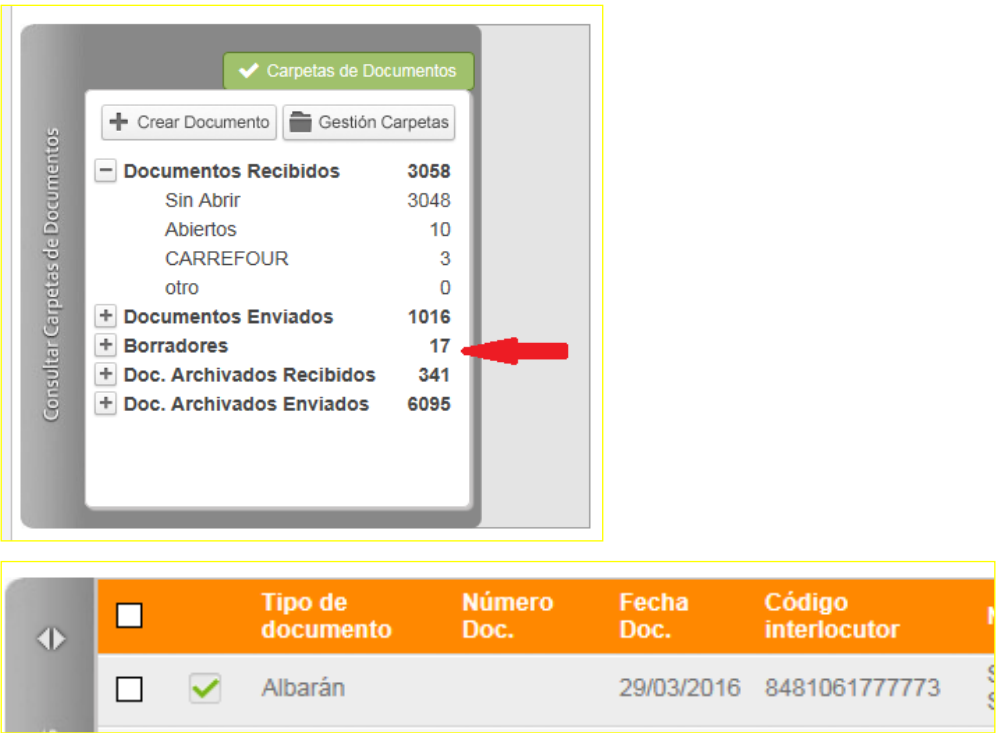

Se pulsa sobre el documento y seleccionamos Editar para generar nuestro albarán.

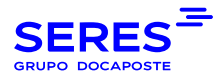

#### <span id="page-29-0"></span>5.2.2 Editar o Crear un Albarán

Para editar un albarán tenemos que ir a la pestaña de **Creación de Documentos** y una vez abierto el albarán pulsamos la opción **Editar**

Si tenemos que generar uno nuevo tenemos que dar a la opción **Crear Documento.**

+ Crear Documento Crear Documento

Muestra ventana de selección de Destinatario y de tipo de documento.

En este caso, el tipo de documento es **Albarán.** Es obligatorio seleccionar el destinatario del documento antes de generar el Albarán

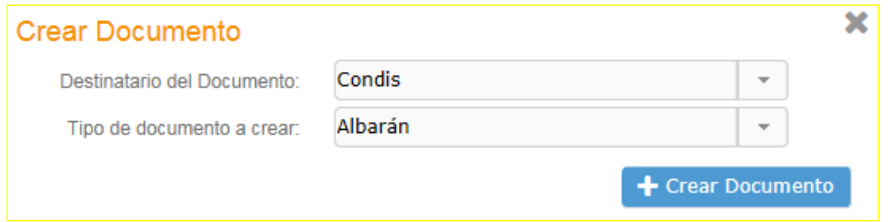

Al entrar en el albarán nos encontramos con la siguiente ventana:

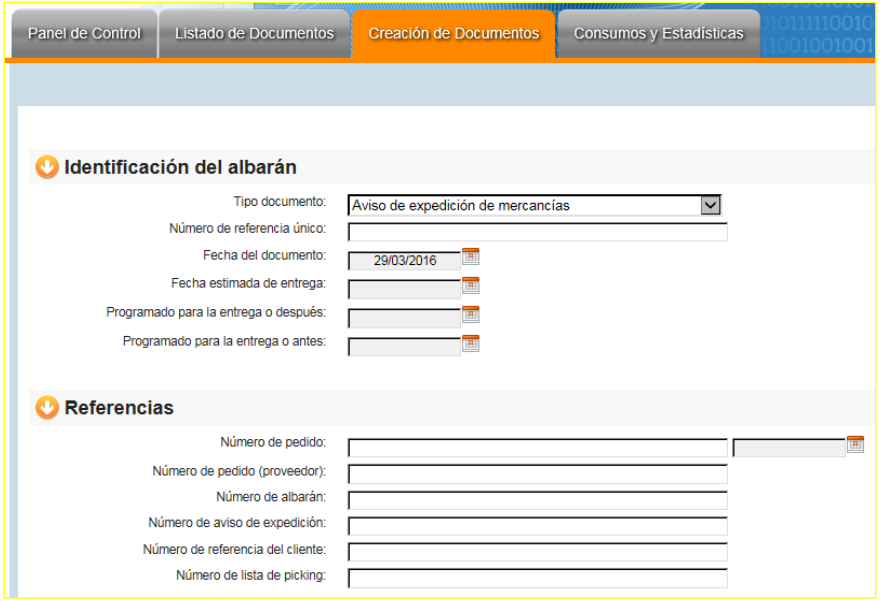

En la parte de identificación del albarán, en número de referencia único tenemos que poner el número del albarán. La fecha del documento viene dada por el momento de la creación del documento, pudiendo ser alterada si es necesario. Si estamos generando un albarán nuevo sin partir de un documento anterior la deberemos rellenar. Los demás campos no son obligatorios a no ser que sean solicitados por su receptor.

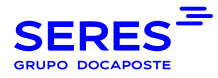

En la parte de referencias debe incluir el número de pedido del comprador. Si se desea cumplimentar la fecha puede hacerse a la derecha del campo desplegando el calendario. Los demás campos no son obligatorios a no ser que su cliente indique lo contrario.

El apartado de interlocutores se debe cumplimentar con los códigos de identificación necesarios según la estructura administrativa facilitada por el receptor del albarán. Si se trata de un albarán confeccionado a partir de un documento previo (confirmación de entrega o pedido) los interlocutores se cumplimentarán con la información capturada de dicho documento. La pestaña de "Destino de mensaje" no es obligatorio rellenarla.

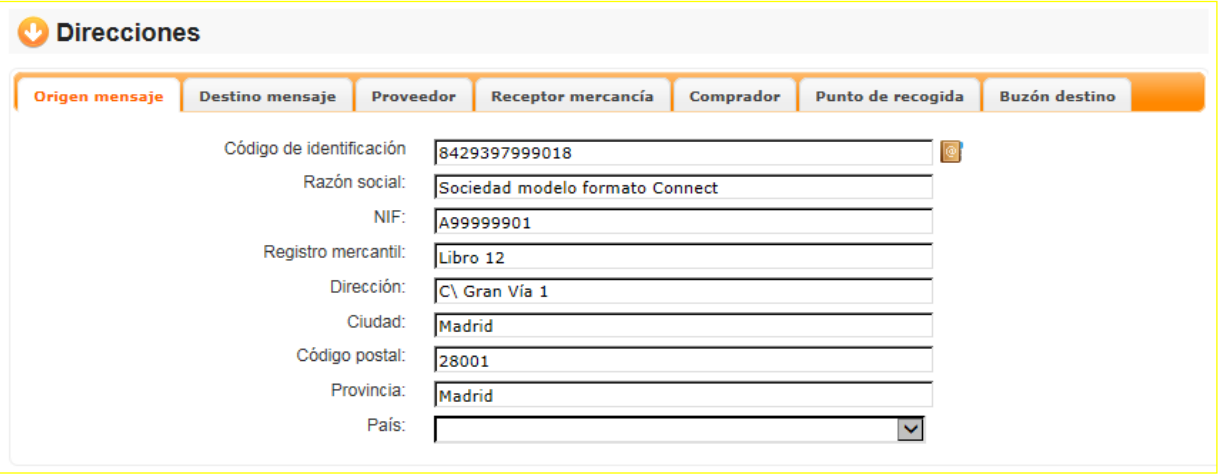

En el apartado de embalajes informamos de la estructura de contenedores requerida por el receptor del albarán.

En general, la primera línea hace referencia al contenedor superior. El estándar actual suele informar como contenedor superior de un Palet Iso 80X120, que realmente hace referencia al transporte de la mercancía (en caso de ser transporte por carretera será por ejemplo el camión). En las unidades contenidas debemos indicar tantas unidades como palet o contenedores de segundo nivel contenga la expedición. Dicha unidad de segundo nivel debe tener asociada un código de seriado (SSCC). Para que el código de seriado se genere debemos pinchar en el cuadrado naranja con la @ que, previa configuración de los datos de la empresa, hará que se genere el código de seriado. Dicho código de seriado es el que queda plasmado en el código de barras que debe ir impreso en la etiqueta. La generación de la etiqueta por su servicio está sujeto a previa contratación. Los artículos deben ir relacionados con el embalaje que los contiene. Para ello debemos elegir en el desplegable a la izquierda del artículo el número que tiene asociado dicho embalaje. La estructura general del embalaje está sujeta a los requerimientos del receptor del mismo.

A continuación indicamos dos tipos de embalajes distintos. El primero siguiendo la estructura de embalaje mas extendida y el segundo con una estructura que contiene un embalaje intermedio en el segundo nivel.

1. Albarán clásico (El Corte Inglés Gran Consumo)

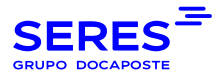

T

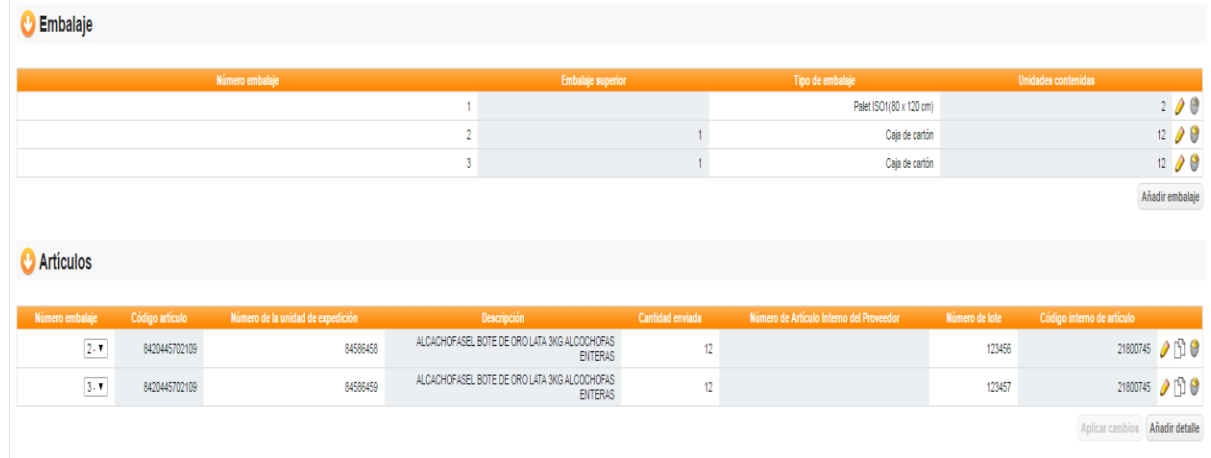

#### 2. Albarán con embalaje intermedio (El Corte Inglés Mercancía General)

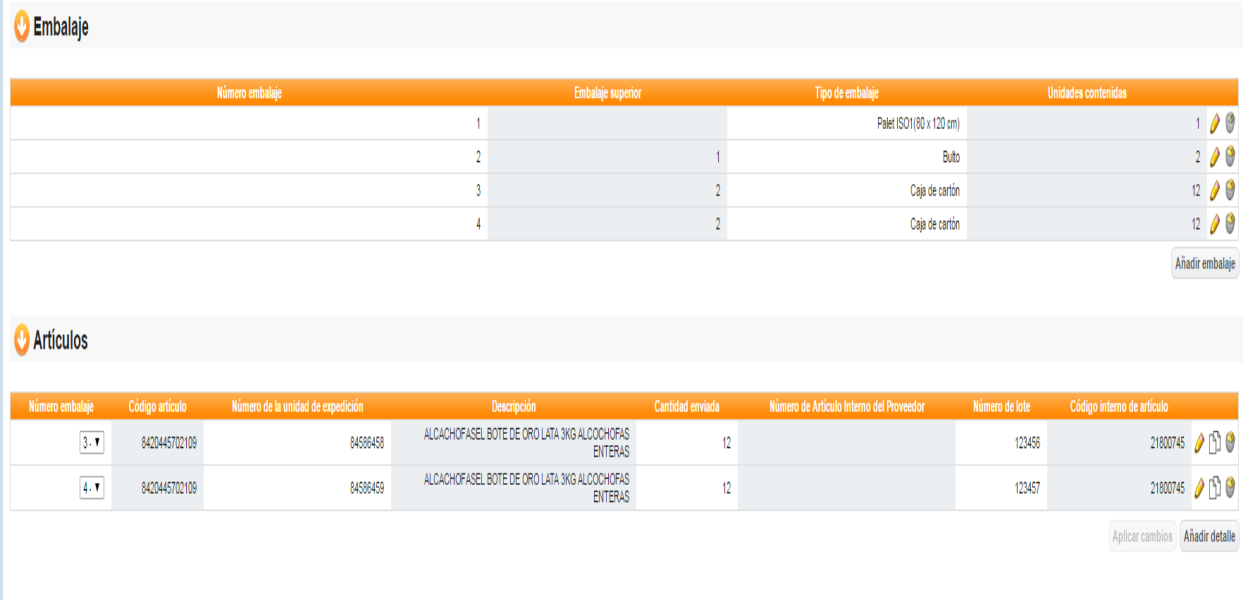

#### Cuando ya se ha generado se da a **Aceptar**.

Se marca la casilla del albarán a enviar y se da a la opción de **Enviar.**

En este momento el albarán aparecerá en el listado de Documentos Enviados sin abrir.

Para poder editar un albarán enviado anteriormente, tenemos que ir al listado de Documentos Enviados, abrir el albarán que deseamos volver a enviar, y elegir la opción Copiar a borradores, para poder editarlo y enviarlo nuevamente.

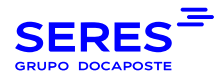

#### 5.3. TRATAMIENTO DE MENSAJES DE TEXTO LIBRE

<span id="page-32-0"></span>Utilizaremos este tipo de mensaje para enviar un comunicado o cualquier tipo de información a nuestro cliente. Una vez que desde la parte superior derecha elegimos el cliente al que queremos enviar dicho documento, seleccionamos el **mensaje de texto libre**, y pulsamos **crear documento.**

Rellenamos el formulario:

- identificación del documento
- interlocutores
- comentarios

<span id="page-32-1"></span>Cuando completemos dicho formulario pulsaremos **Aceptar** y el siguiente paso es seleccionar el documento y **enviar documento**

## 5.4. TRATAMIENTO DE RELACIÓN DE FACTURAS

Una vez que desde la parte superior derecha elegimos el cliente al que queremos enviar dicho documento, seleccionamos el mensaje **relación de facturas**, y pulsamos **crear documento.**

Rellenamos el formulario:

- identificación del documento
- interlocutores
- detalle : Añadir detalle cada vez que quiere añadir una nueva
- totales: Dar a **Calcular**

<span id="page-32-2"></span>Cuando completemos dicho formulario pulsaremos **Aceptar,** y el siguiente paso es seleccionar el documento y **enviar documento.**

### 5.5. TRATAMIENTO DE PEDIDOS

Cuando se recibe un pedido podemos realizar las siguientes acciones:

- Convertir a factura: Permite arrastrar los datos del pedido a una factura (INVOIC) creada a partir del mismo para su posterior edición y modificación.
- Convertir a albarán: Permite arrastrar los datos del pedido a un albarán (DESADV) creada a partir del mismo para su posterior edición y modificación.
- Convertir a respuesta de pedido: Permite arrastrar los datos del pedido a una respuesta de pedido o información sobre la mercancía a servir al cliente (OSTRPT) creado a partir del mismo para su posterior edición y modificación.
- Ver documento: Permite visualización del documento.

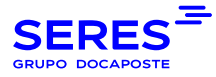

- Descargar original: Permite descarga del documento.

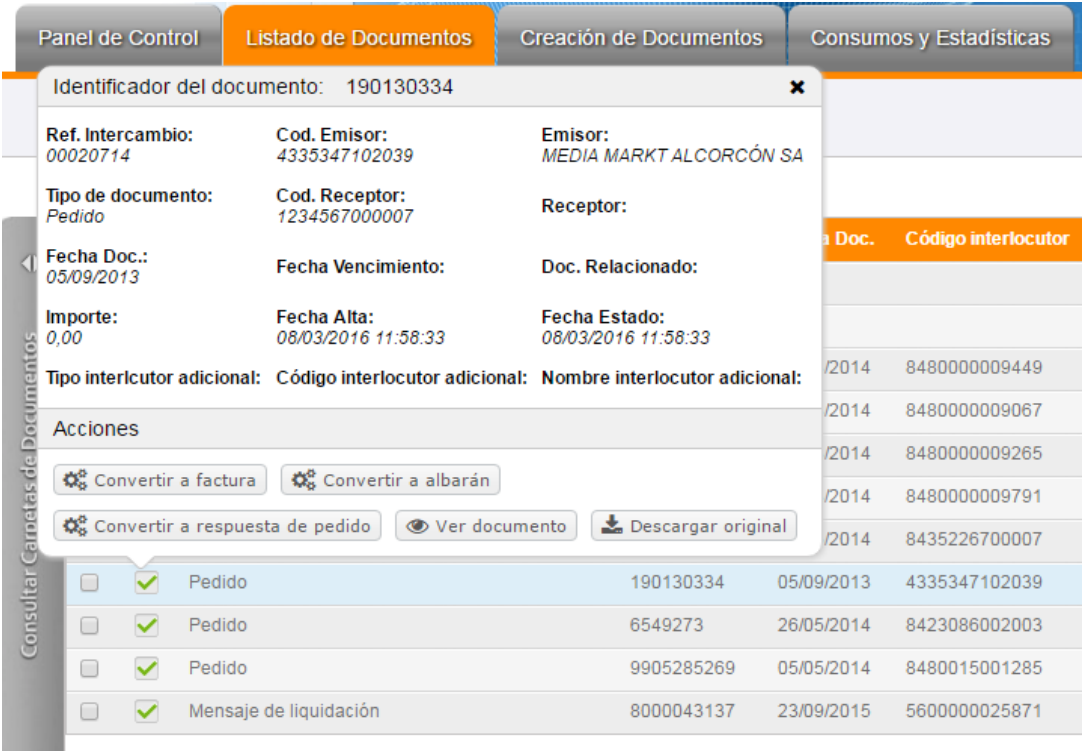

La generación de uno u otro documento está sujeto a lo acordado previamente con su cliente.

Creación de confirmación de pedido con pedido base: Para convertir un pedido en una confirmación de pedido debemos seleccionar un pedido y pulsar en **convertir a confirmación de pedido,** y una vez convertido seleccionaremos a **editar documento** para rellenar el documento:

- identificación del documento
- interlocutores
- detalle : Añadir detalle cada vez que quiere añadir una nueva
- totales: Dar a **Calcular**

Generar confirmación de pedido sin pedido base: Una vez situados en el mensaje confirmación de pedidos, se pulsa **crear documento,** y a continuación pasamos a

Rellenar el formulario:

- identificación del documento
- interlocutores
- detalle : Añadir detalle cada vez que quiere añadir una nueva
- totales**:** Dar a **Calcular**

Una vez relleno el formulario pulsaremos en **Aceptar,** procederemos a seleccionar el documento y **Enviar**

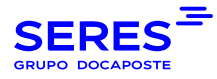

# <span id="page-34-0"></span>6. CONFIGURACION DE EMPRESA

Una vez que hemos accedido Al Connect, las primeras acciones obligatorias a realizar será la configuración de interlocutores. Después tenemos diferentes configuraciones opcionales como el alta del maestro de artículos, configuración de interlocutores, la configuración de decimales que aparecerán en la factura, y la generación del SSCC para el envío de albaranes.

Para empezar a realizar estas configuraciones accederemos a la opción situada en la parte superior derecha de la pantalla que nos indica **Configuración**.

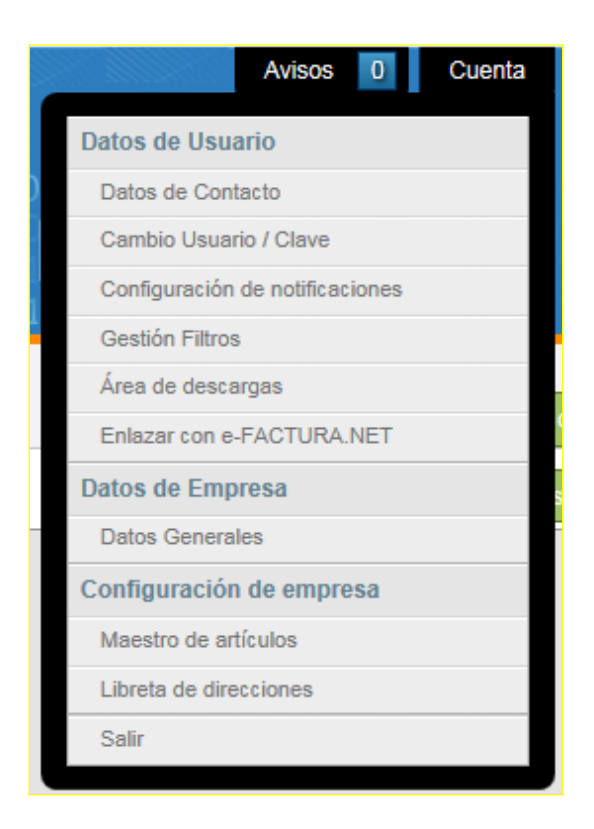

Una vez hemos accedido veremos tres pestañas, las cuales, vamos a especificar a continuación las diferentes acciones que se pueden realizar en ellas.

### <span id="page-34-1"></span>6.1 Libreta de direcciones

La opción **Libreta de direcciones** es donde empezaremos a configurar los interlocutores. Este paso es obligatorio para empezar a trabajar con normalidad.

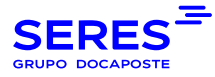

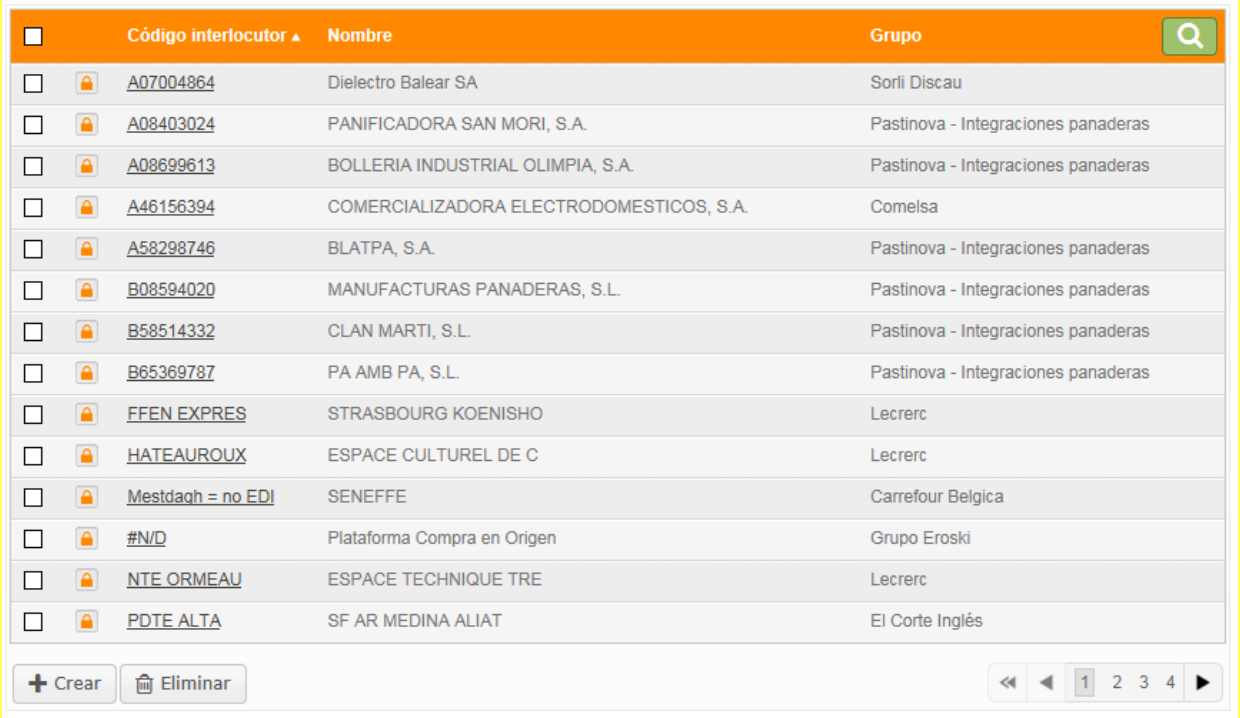

El primer paso para configurar la libreta de direcciones será crear nuestra dirección en Connect. Para poder realizar esto, seleccionaremos la opción de **Crear** situada en la parte inferior izquierda.

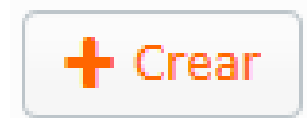

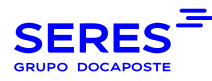

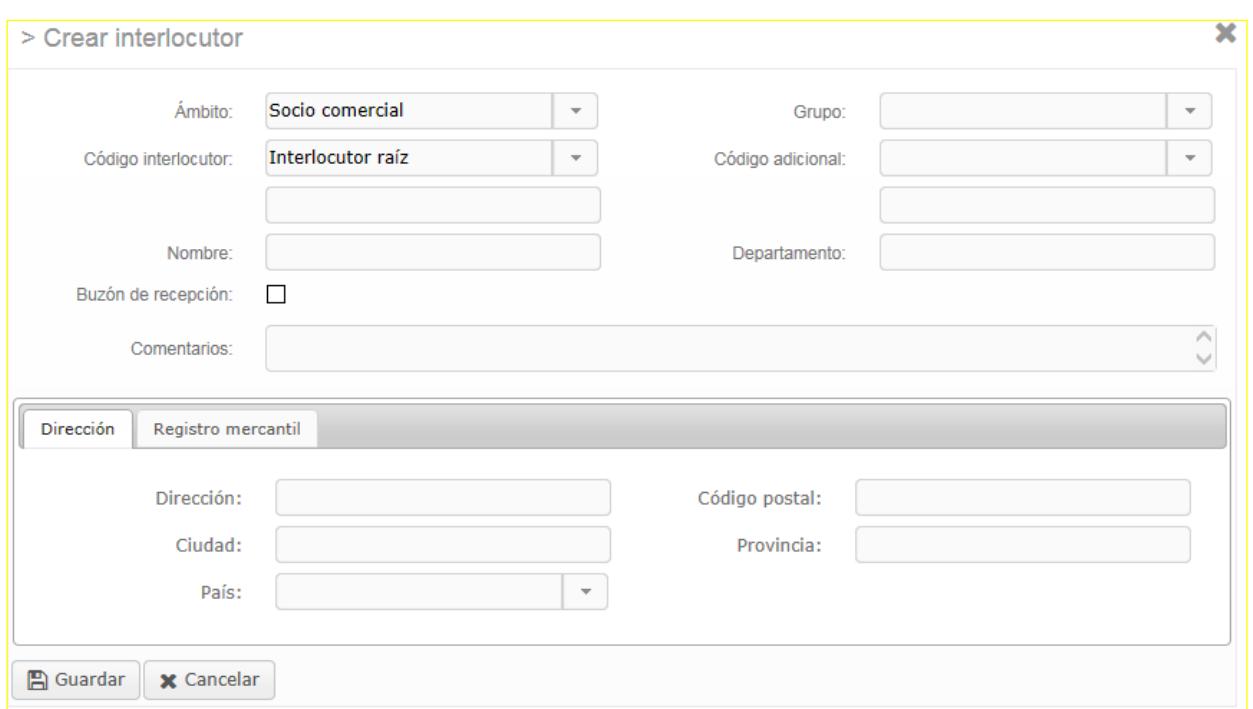

Al seleccionar esta opción se nos mostrara una ventana emergente solicitando los diferentes datos de nuestra empresa. Recordar que todos los datos tienen que ser cumplimentados.

Descripción de los diferentes campos.

- $\bullet$  Ámbito  $\rightarrow$  Datos Fiscales de la Empresa
- Código interlocutor → Interlocutor raíz ,en la casilla de abajo indicar su código de identificación
- Nombre → Nombre de la empresa
- Código adicional → NIF, en la casilla de abajo indicar su NIF
- Dirección → Rellenar los datos referentes a la empresa
- Registro Mercantil → Rellenar los datos referentes a la empresa

Una vez esté todo cumplimentado, se selección aceptar y nos mostrara en la libreta direcciones los datos que hemos generado.

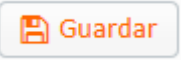

Desde la **Libreta de direcciones** podemos visualizar todos los interlocutores con los que vamos a trabajar.

Desde SERES se realizan con asiduidad las cargas actualizadas de todas las estructuras administrativas de todos los distribuidores para que estén disponibles en la aplicación Connect.

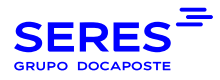

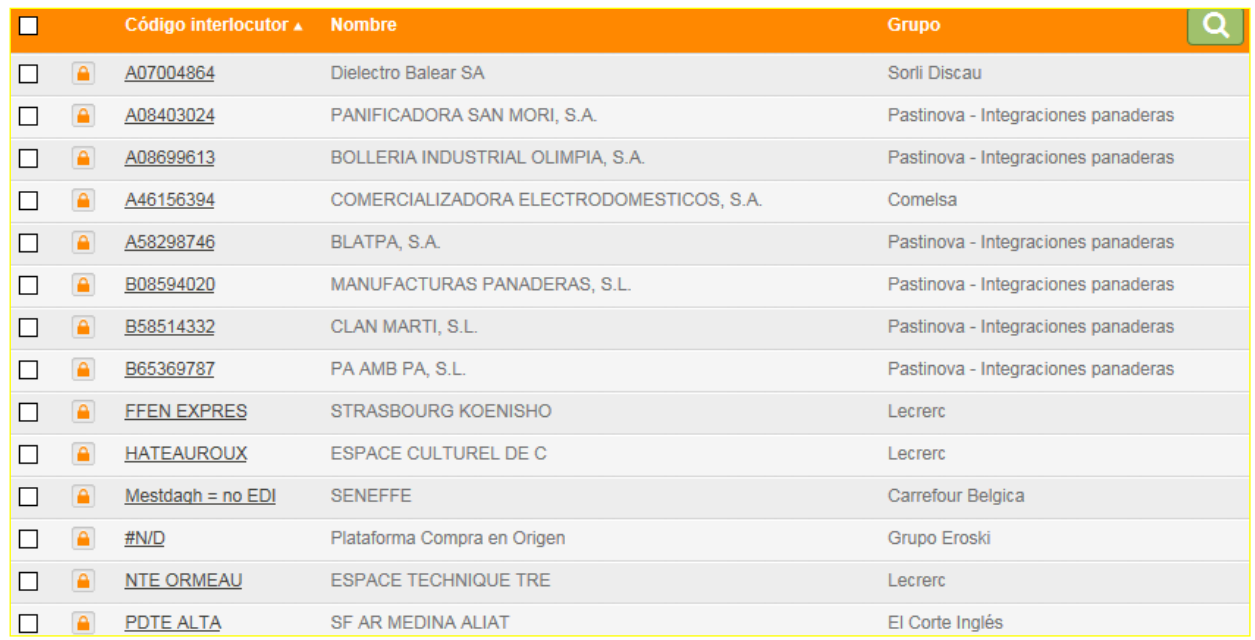

Únicamente debemos abrir el desplegable en **Escenario**, y seleccionar aquel que nos interese, posteriormente pulsaremos **Buscar,** para que nos aparezcan todos los interlocutores de dicho escenario

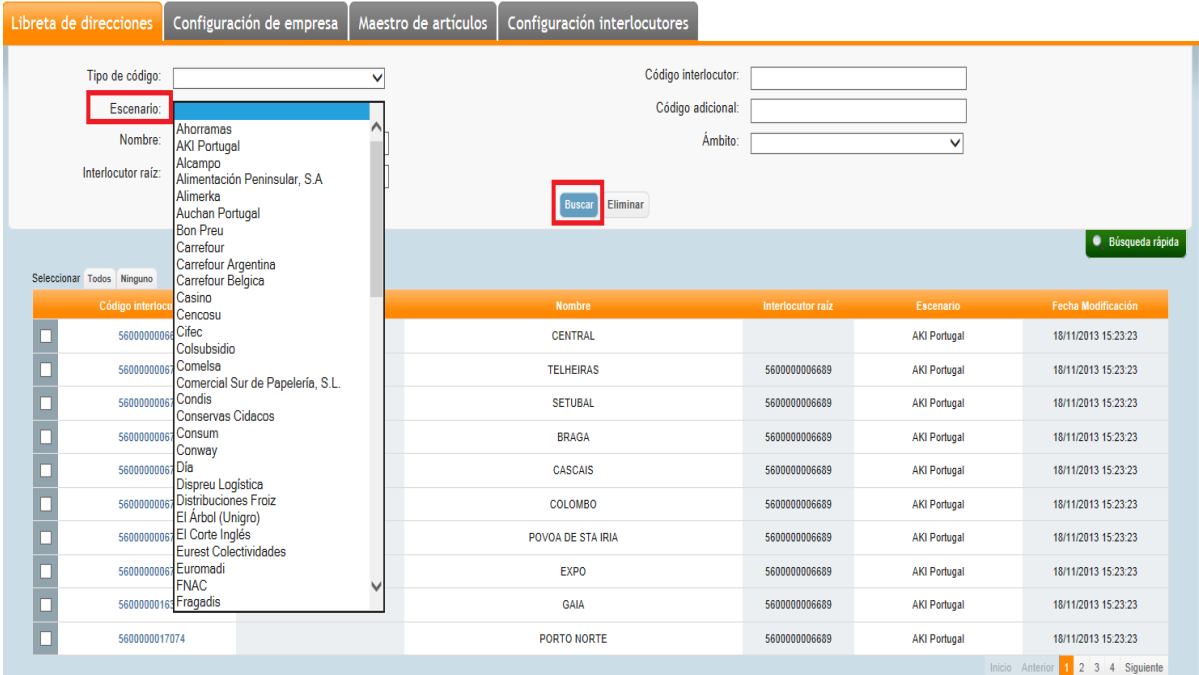

En esta Libreta de direcciones también podemos realizar búsquedas de interlocutores, pudiendo filtrar por diferentes campos desde **Búsqueda rápida**:

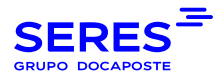

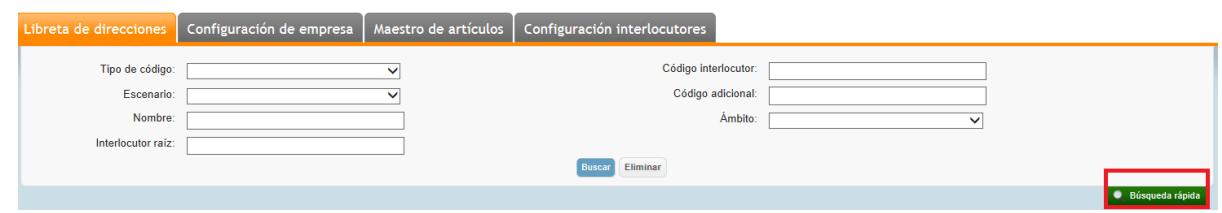

### <span id="page-38-1"></span><span id="page-38-0"></span>6.2. Configuración de empresa

## 6.2.1 CONFIGURACION GENERAL

En esta apartado configuraremos los datos necesarios para informar la cantidad de decimales que aparecerán en las facturas así como los precisos para que se genere el código de seriado asociado a la estructura de embalaje (la generación de etiquetas a partir de dicho código está sujeto a contratación)

-Precisión de cálculo decimal: Cantidad de decimales que se desea que aparezcan en las facturas.

-Periodo de permanencia de los mensajes: viene pre configurado según el servicio.

-Extensión de código de seriado SSCC: Dígito libre del 0 al 9

-Prefijo del código de seriado de SSCC: Deben aparecer los dos primeros dígitos del punto operacional (en el caso de tratarse de un código EAN español será el código 84).

-Código de la compañía para el SSCC: Deben aparecer los 5 siguientes dígitos tras los dos primeros del punto operacional.

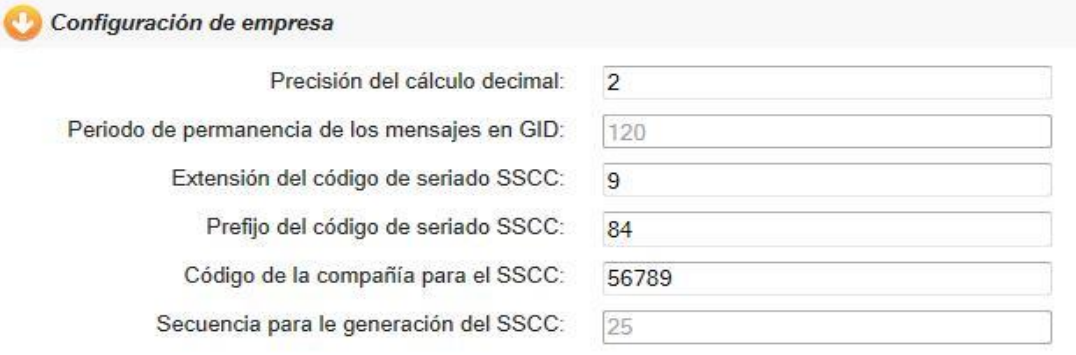

### <span id="page-38-2"></span>6.2.2 Maestro de Artículos

En la opción de maestro de artículos se pueden dar de alta los diferentes productos que deben aparecer referenciados en los intercambios. Se pueden asociar distintos datos según las necesidades y los requerimientos de las partes implicadas.

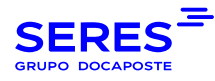

# Cuenta > Maestro de artículos

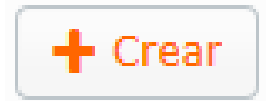

Los datos obligatorios son el código asociado al artículo (Gtin) y la descripción del mismo (nombre)

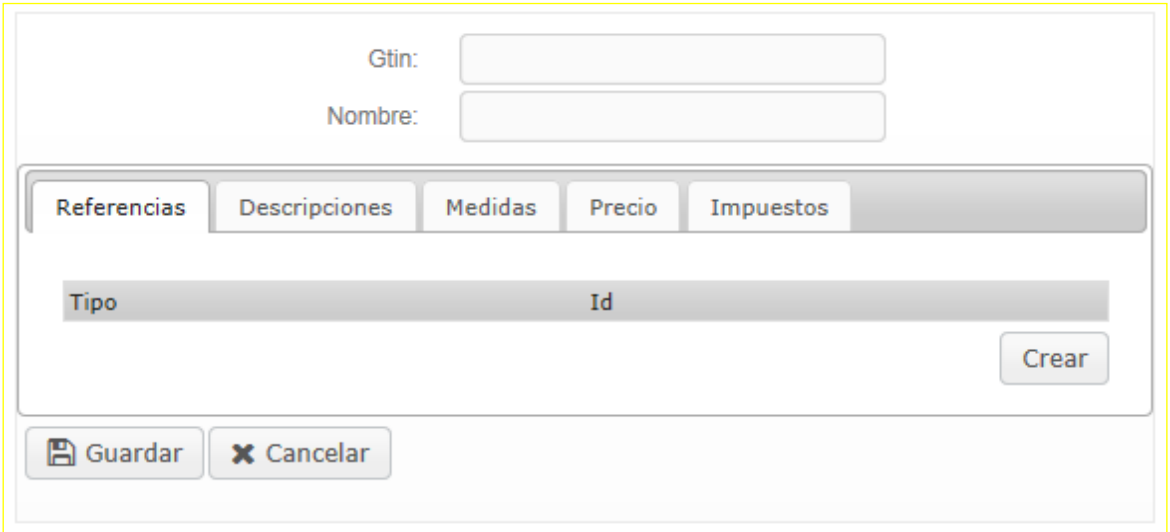

Para añadir información al artículo nos desplazaremos por las distintas pestañas (Referencias, Descripciones, Medidas, Precio, Impuestos) e introduciremos la información que se desee.

Cada pestaña consta de un desplegable que informa del dato a cumplimentar:

#### **Pestaña Referencias**

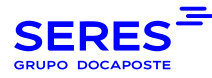

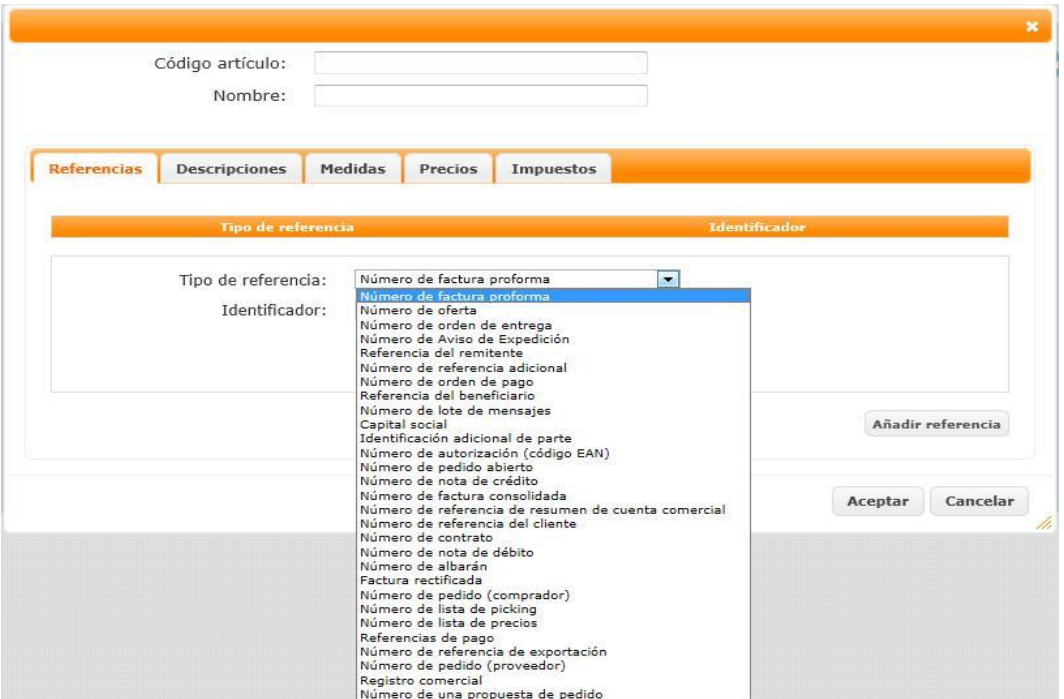

#### **Pestaña Descripciones**

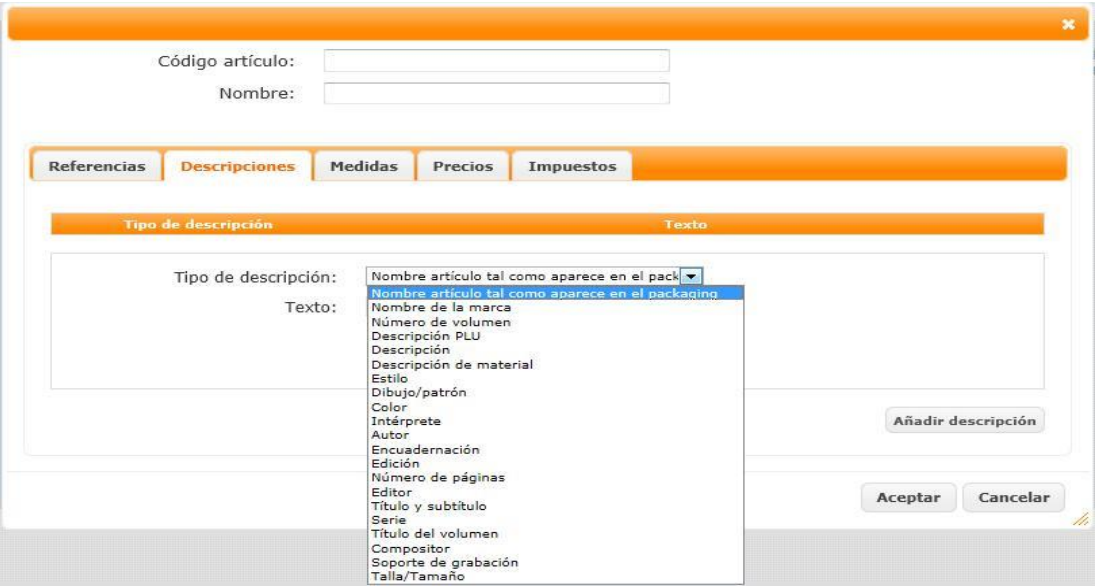

**Pestaña Medidas**

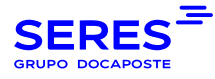

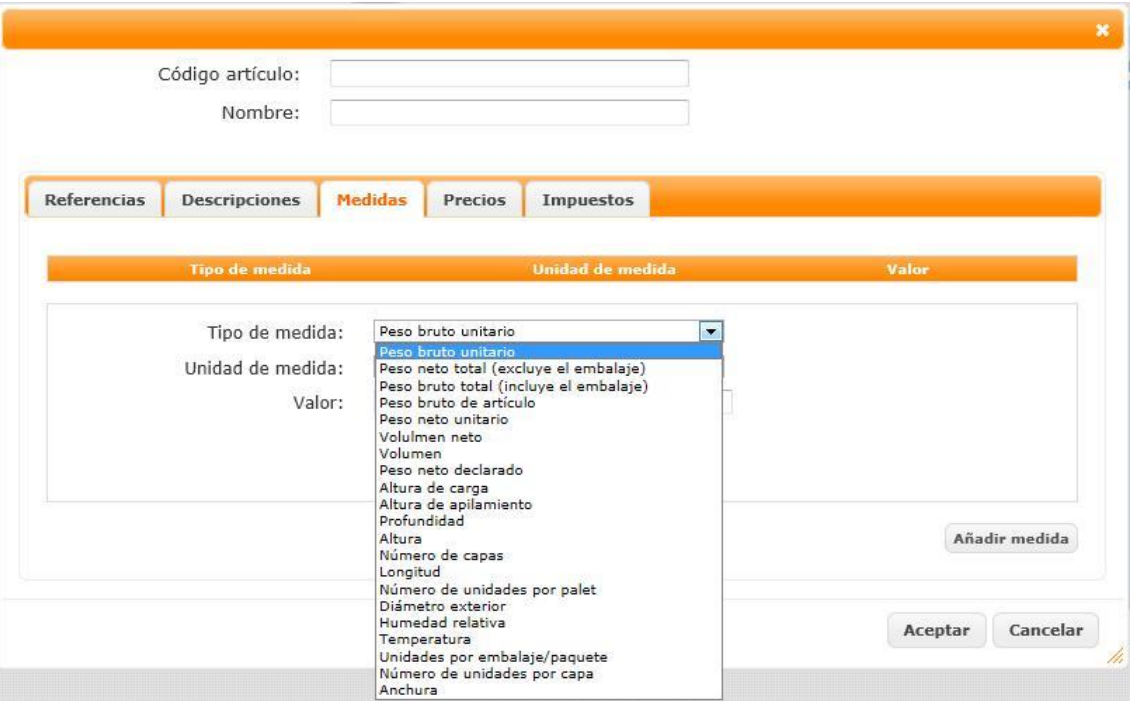

#### **Pestaña Precios**

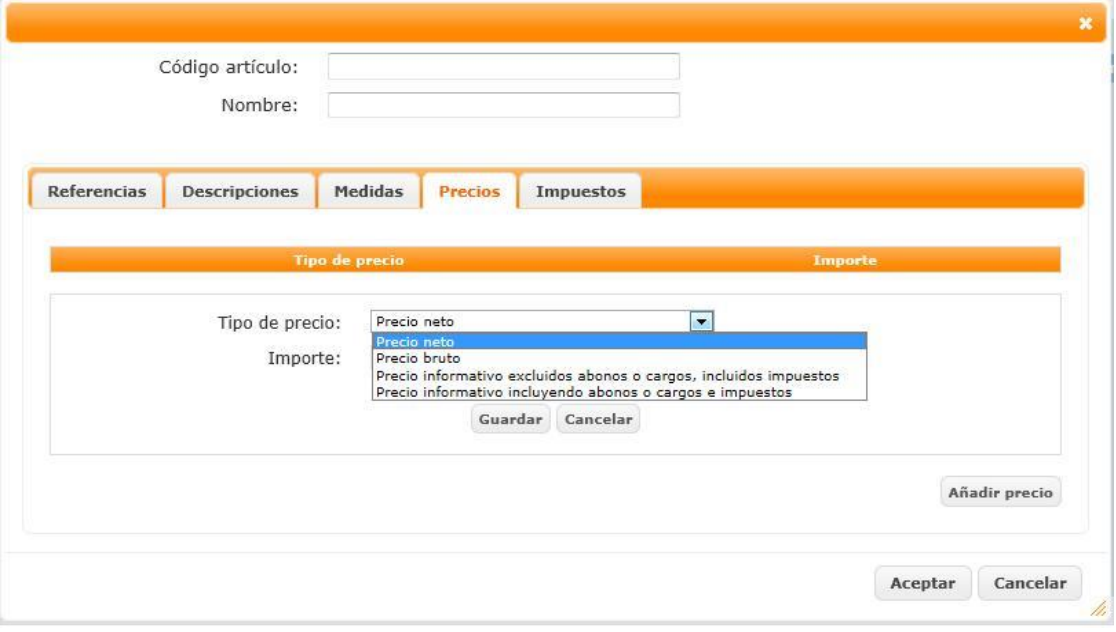

#### **Pestaña Impuestos**

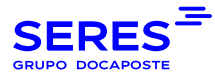

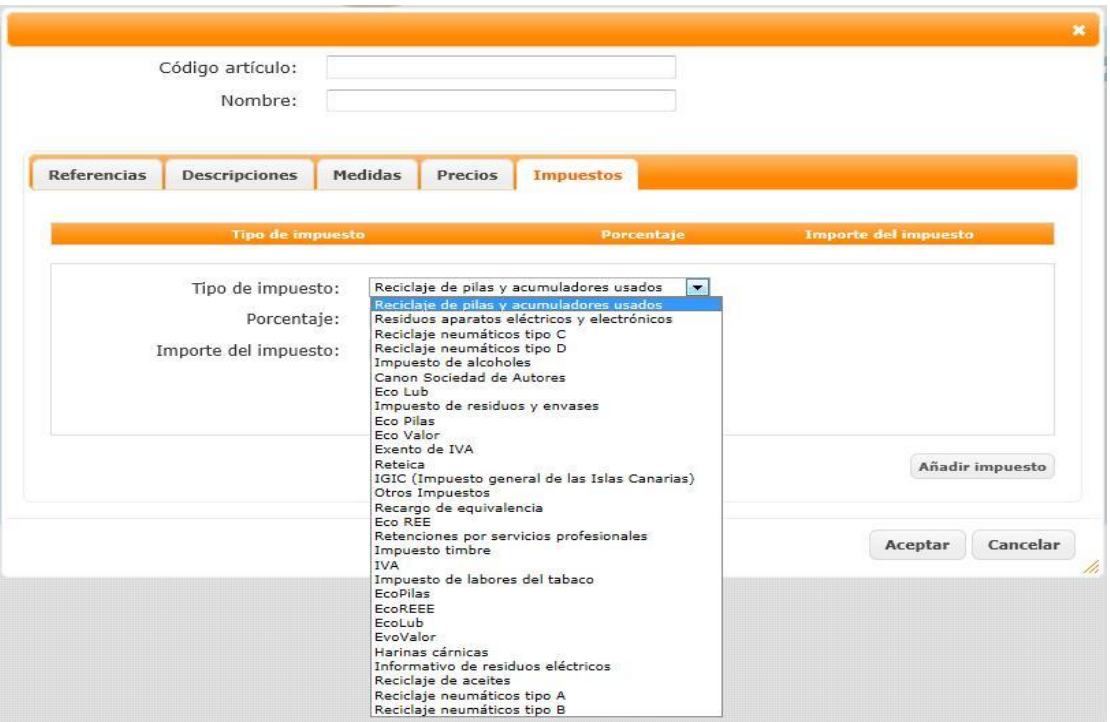

<span id="page-42-0"></span>INSTALACIÓN DE UN NUEVO CERTIFICADO

**Para realizar la instalación de un certificado seguir los siguientes pasos:**

#### **7.1. Exportación del certificado de su navegador**

Para poder firmar las facturas tiene que subir su certificado en https://facturaelectronica.seresnet.com para ello primero tiene que exportar el certificado desde el navegador.

Si su navegador es Internet Explorer abra el navegador y una vez dentro los pasos a seguir son:

- 1. Pique en Opciones de Internet
- 2. En las pestaña de Contenidos, pique sobre el botón de Certificados
- 3. Seleccione su certificado, picando con el ratón y pulse en el botón de Exportar
- 4. Se le abrirá una nueva ventana, pulse en Siguiente
- 5. Seleccione Exportar clave privada, y pulse en Siguiente
- 6. Se le abrirá una nueva ventana, pulse en Siguiente
- 7. Introduzca una contraseña para su certificado. Esta contraseña será requerida en e l primer paso, por favor anote la contraseña
- 8. Pulse en Examinar para buscar el lugar donde guardar el fichero que contendrá el certificado digital

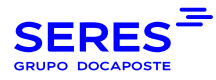

9. Seleccione donde desea guardar el certificado y escriba un nombre para el fichero. Después pulse en el botón Guardar y Finalizar

Si su navegador es Mozilla Firefox abra el navegador y una vez dentro los pasos a seguir son:

1. Suba a la barra de menú, pulse en Editar >- Preferencias

2. Seleccione el apartado de Avanzadas, busque y seleccione el botón Administrar Certificados.

3. Seleccione su certificado picando sobre él, y pulse el botón de Copia de Seguridad

4. Seleccione donde desea guardar el certificado y escriba un nombre para el fichero que lo contendrá. Después pulse en el botón Guardar.

5. Introduzca una contraseña para su certificado. Esta contraseña será requerida en e l primer paso, por favor anote la contraseña

Si su navegador es Chome abra el navegador y una vez dentro los pasos a seguir son:

1. Suba a la esquina superior derecha, pique en la opción de menú >- 'herramientas- opciones'.

2. Seleccionar la sección avanzada.

3. Descender con la barra vertical hasta la sección HTTPS/SSL y hacer clic en 'administrar certificados'.

4. Seleccione su certificado, picando con el ratón y pulse en el botón de Exportar.

5. Seleccionar exportar la clave privada con el Certificado.

6. Activar las casillas que sirven para la protección segura con el Certificado, y la casilla que sirve para incluir en el archivo todos los certificados en la ruta de acceso de certificación

g. Introduzca una contraseña para su certificado. Esta contraseña será requerida en e l primer paso, por favor anote la contraseña

h. Seleccione donde desea guardar el certificado y escriba un nombre para el fichero que lo contendrá. Después pulse en el botón Guardar.

#### **7.2 Subida del certificado a E-FACTURA EDI**

Una vez hayan exportado el certificado, acceda a la página **https://facturaelectronica.seresnet.com** e introduzca su usuario y contraseña.

Una vez dentro siga los siguientes pasos:

1. Pinchamos en la esquina superior derecha opción > Utilidades> certificados

2. Pinchamos en Examinar, buscamos y seleccionamos el certificado que hayamos exportado desde el navegador,

3. Introducimos la contraseña que le hayamos añadido al exportar el certificado, la confirmamos y Aceptamos.

## <span id="page-43-0"></span>8.FIRMA DELEGADA – FIRMA PROPIA

SERES permite 2 modalidades, o SERES firma sus facturas con el certificado de SERES, o usted puede subir su propio certificado.

Para la subida de su propio certificado, usted lo tiene que hacer en las 2 plataformas.

- **E-FACTURA EDI [: https://facturaelectronica.seresnet.com](https://facturaelectronica.seresnet.com/)**
- **EFACTURA (EFACTURA E EARCHIVO) :<https://miacceso.e-factura.net/jsp/login.jsp>**

Les informamos que en el caso de subir su propio certificado, usted debe subirla en las 2 plataformas, obligatoriamente. En caso de dudas, por favor, contactar el Soporte SERES.